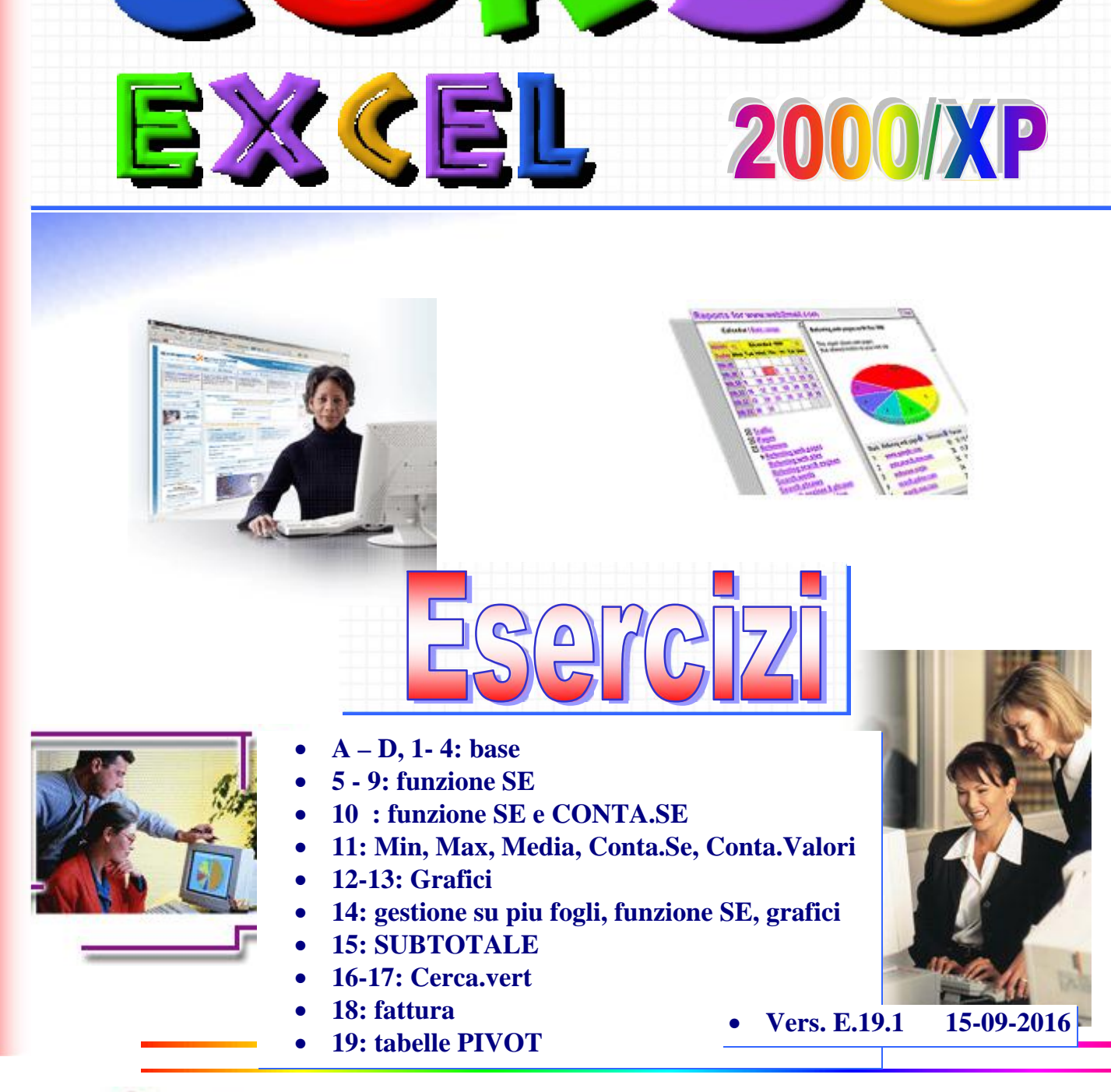

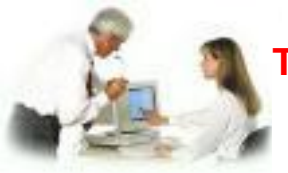

**TIC** - **Tecnologie dell'Informazione e della Comunicazione IPSIA "Antonio Guastaferro" - San Benedetto del Tronto (AP)**

*Prof. Franco Tufoni*

#### Esercizi con Excel

#### **Esercizio A - EXCEL Base\_01**

### *- Apri una nuova cartella Excel.*

# *- Costruisci le tabelle seguenti iniziando dalla cella C2.*

Sulla colonna F, al posto delle formule, si vedranno i risultati.

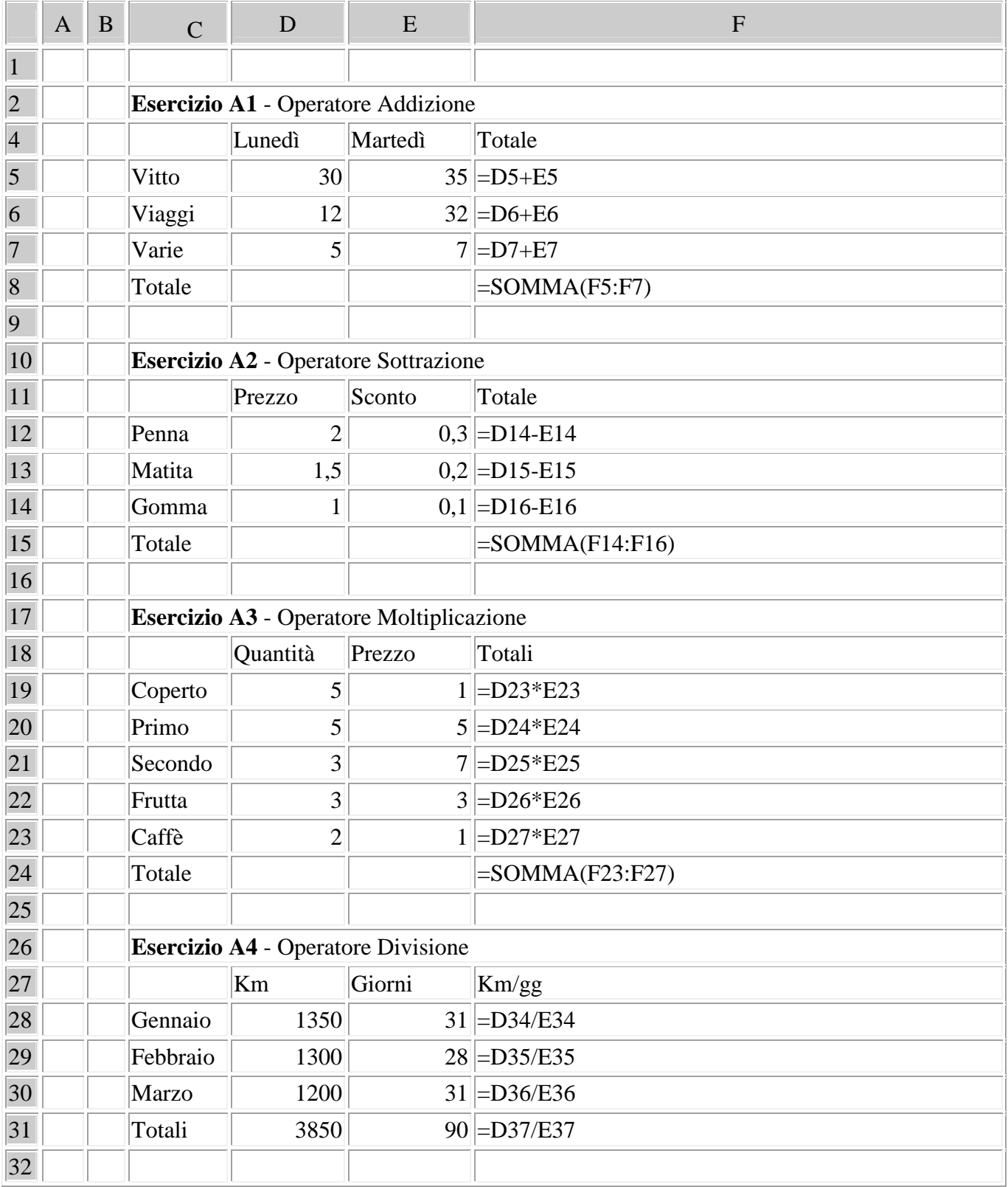

*- Salva la cartella Excel nominandola "***Primi esercizi Excel-A***".*

## **Esercizio B - EXCEL Base\_02**

### *- Apri una nuova cartella Excel.*

#### *- Costruisci le tabelle seguenti iniziando dalla cella C2.*

Sulla colonna F, al posto delle formule, si vedranno i risultati.

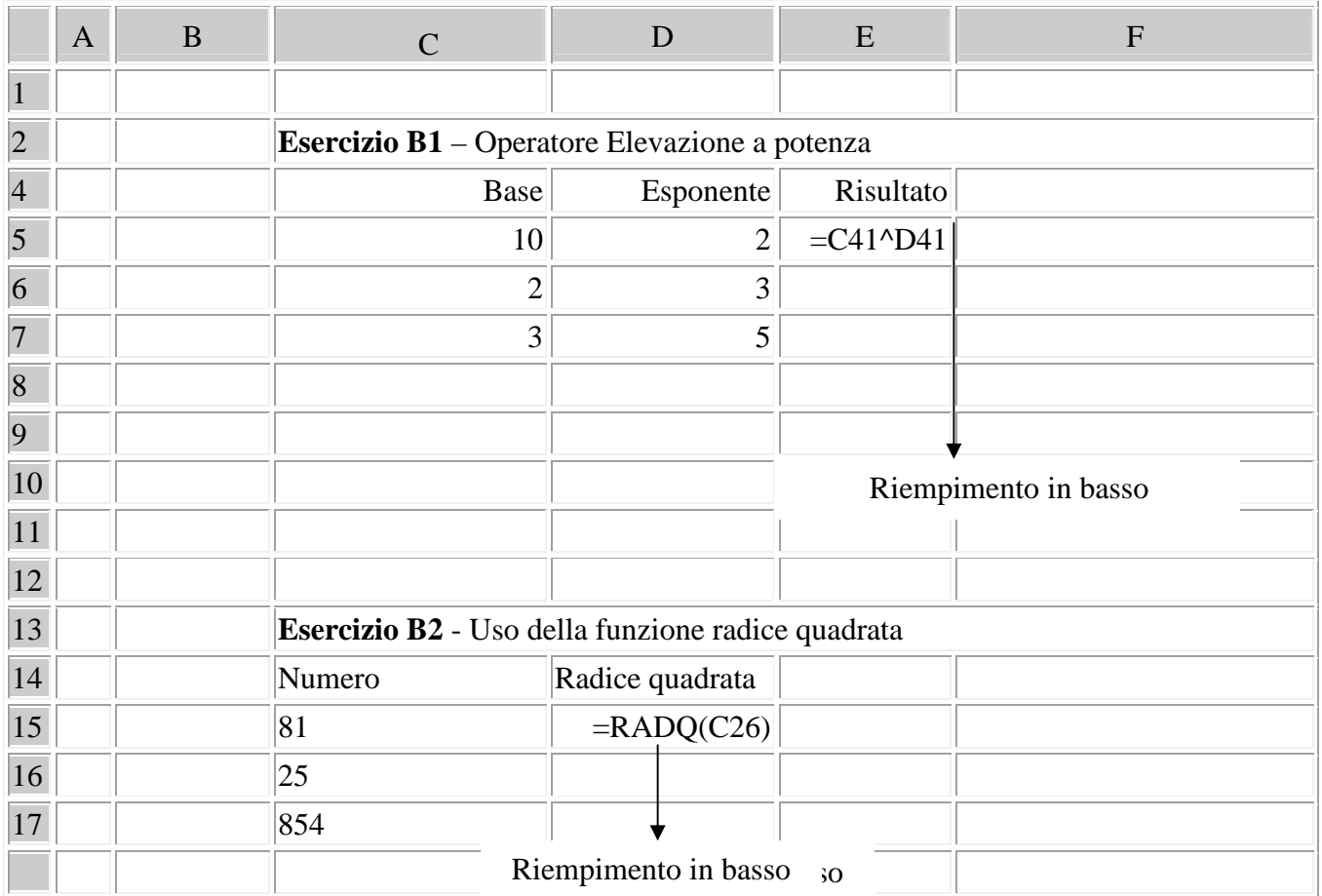

*- Salva la cartella Excel nominandola "***Primi esercizi Excel-B***".*

## **Esercizio C - EXCEL Base\_03**

# *- Apri una nuova cartella Excel.*

 *- Costruisci le tabelle seguenti iniziando dalla cella C2.* Sulla colonna F, al posto delle formule, si vedranno i risultati

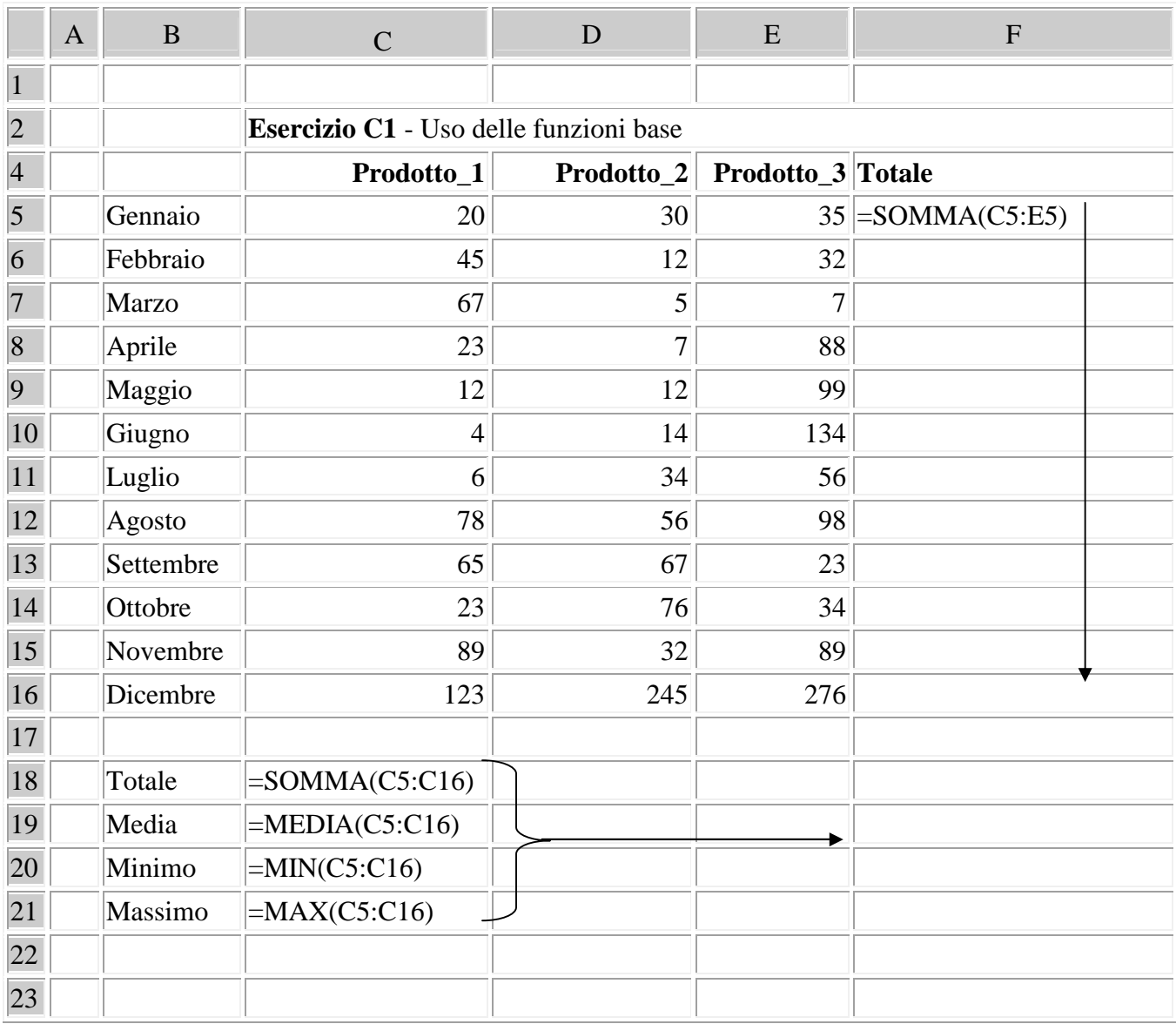

*- Salva la cartella Excel nominandola "***Primi esercizi Excel-C***".*

## **Esercizio D - EXCEL Base\_04**

## *- Apri una nuova cartella Excel.*

#### *- Costruisci le tabelle seguenti iniziando dalla cella C2.*

Sulla colonna F, al posto delle formule, si vedranno i risultati

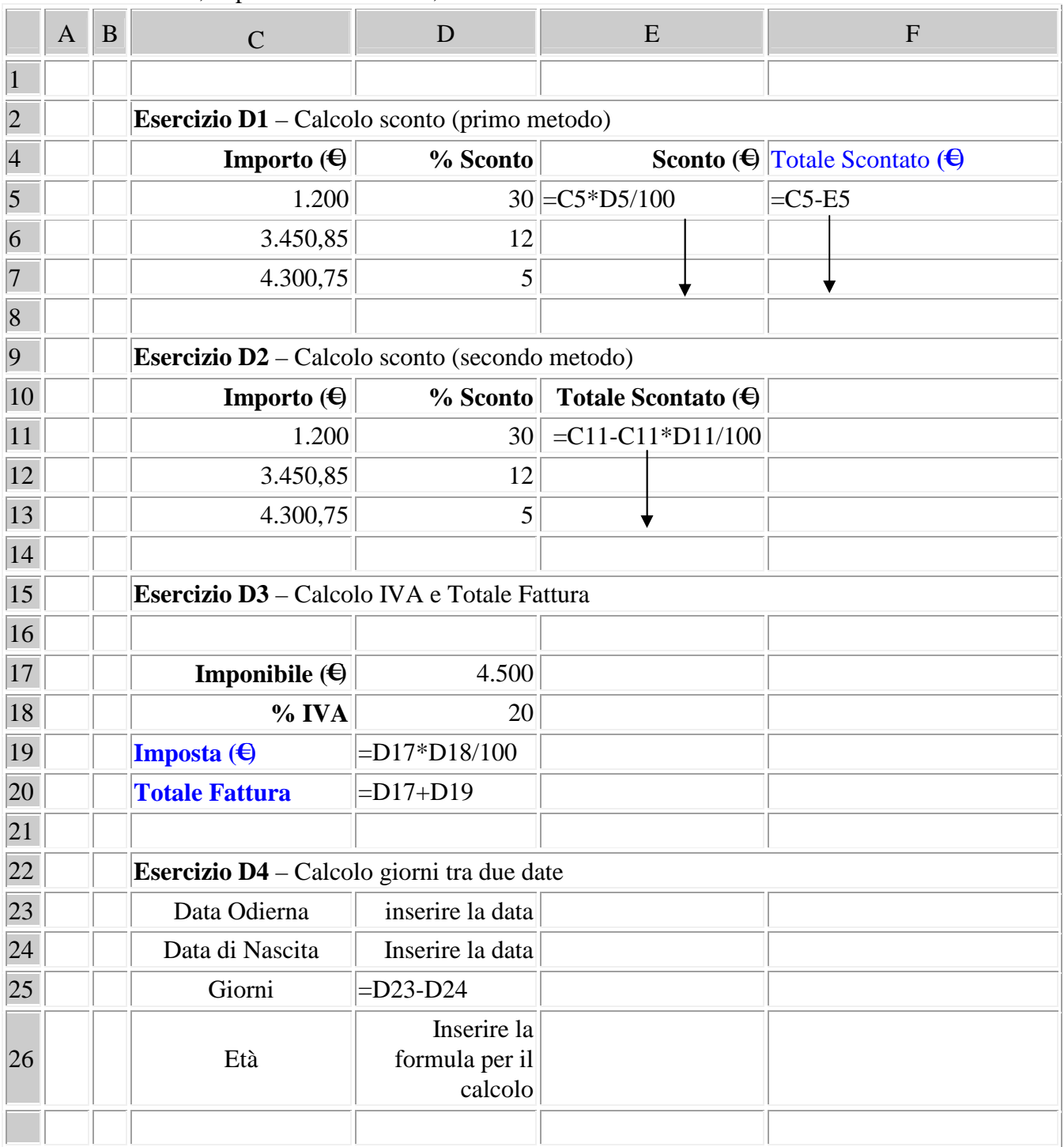

*- Salva la cartella Excel nominandola "***Primi esercizi Excel-D***".*

#### Esercizi con Excel

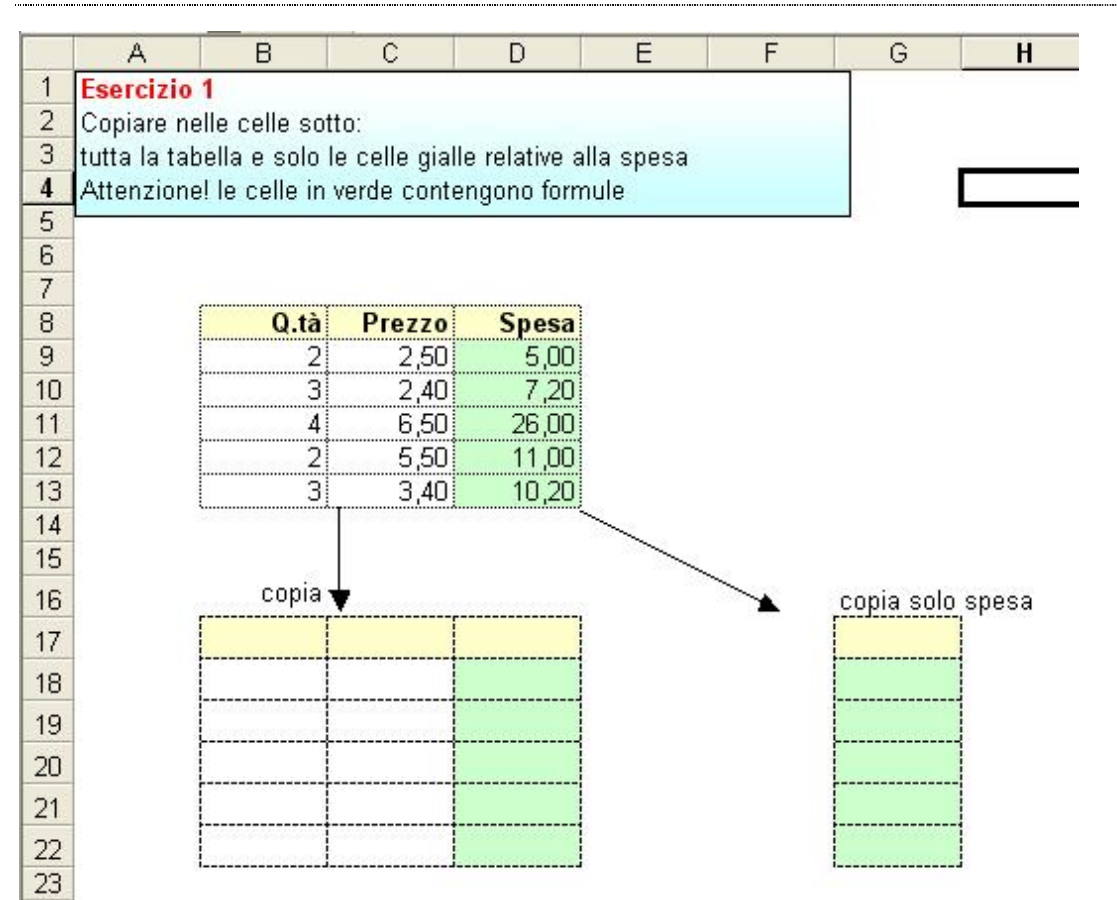

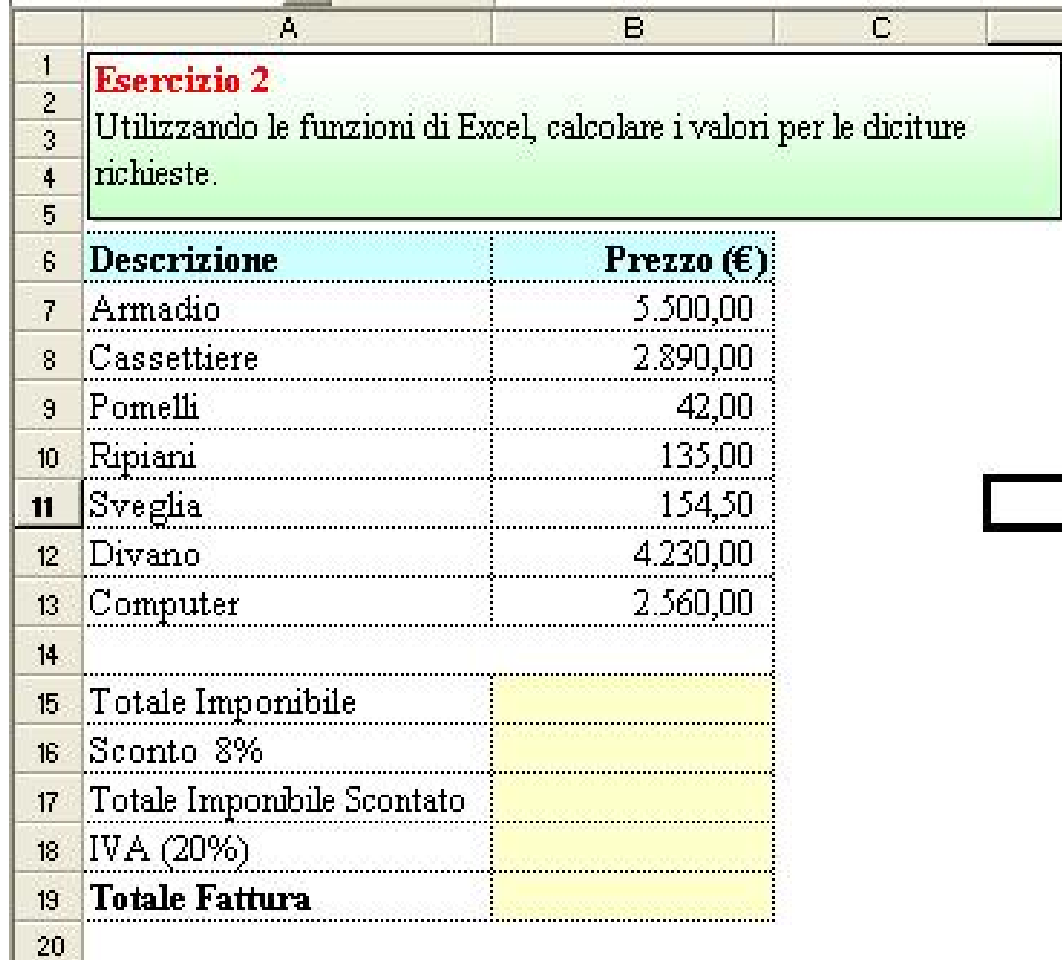

#### Esercizi con Excel

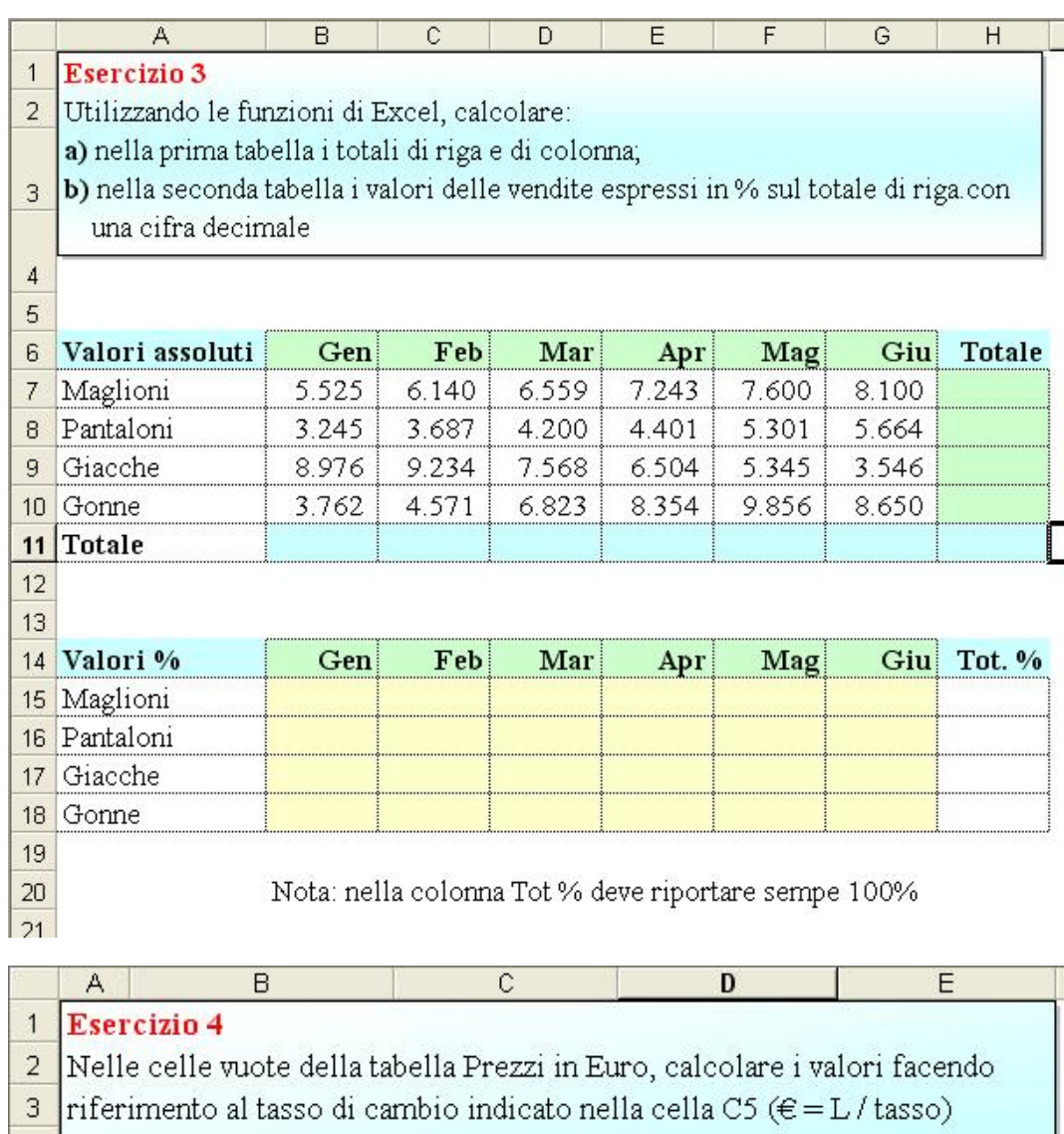

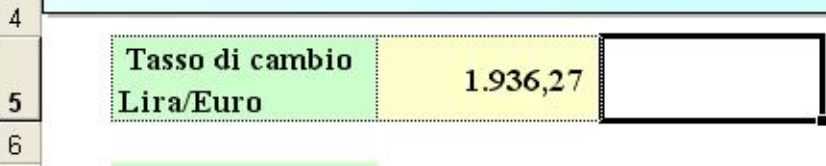

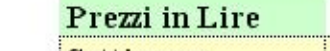

 $\overline{7}$ 

13

 $14$ 

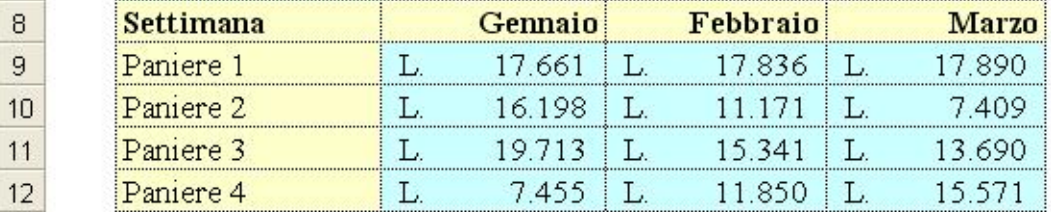

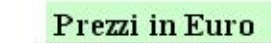

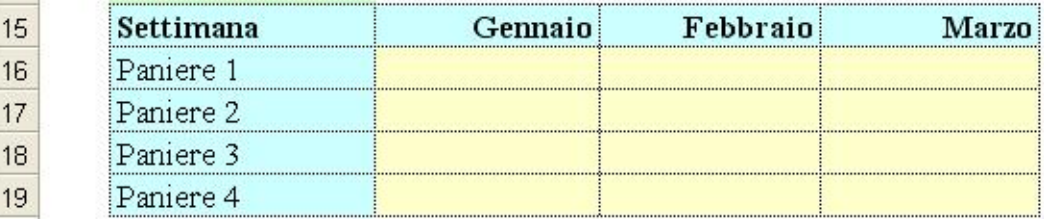

## **Esercizio 5 Funzione SE**

#### Calcolare:

- 1. Il totale della spesa dei due clienti
- 2. Utilizzare la funzione SE per applicare uno sconto solo se la spesa totale supera 3.000  $\in$
- 3. Determinare l'importo netto della fattura

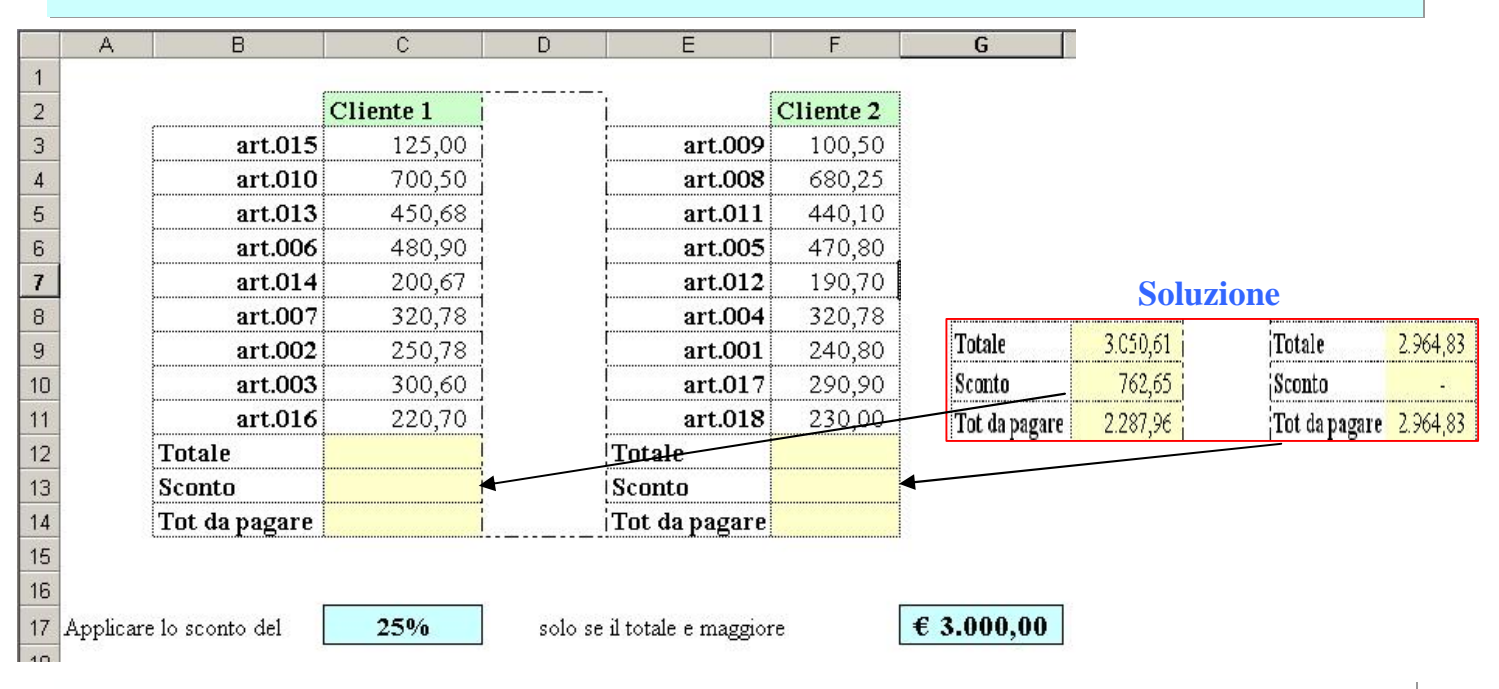

## **Esercizio 6 Funzione SE**

- 1. Calcolare l'ammontare dell'utile o della perdita d'esercizio
- 2. Utilizzando la funzione SE far apparire la scritta
- **Utile** o la scritta **Perdita** in funzione del valore calcolato

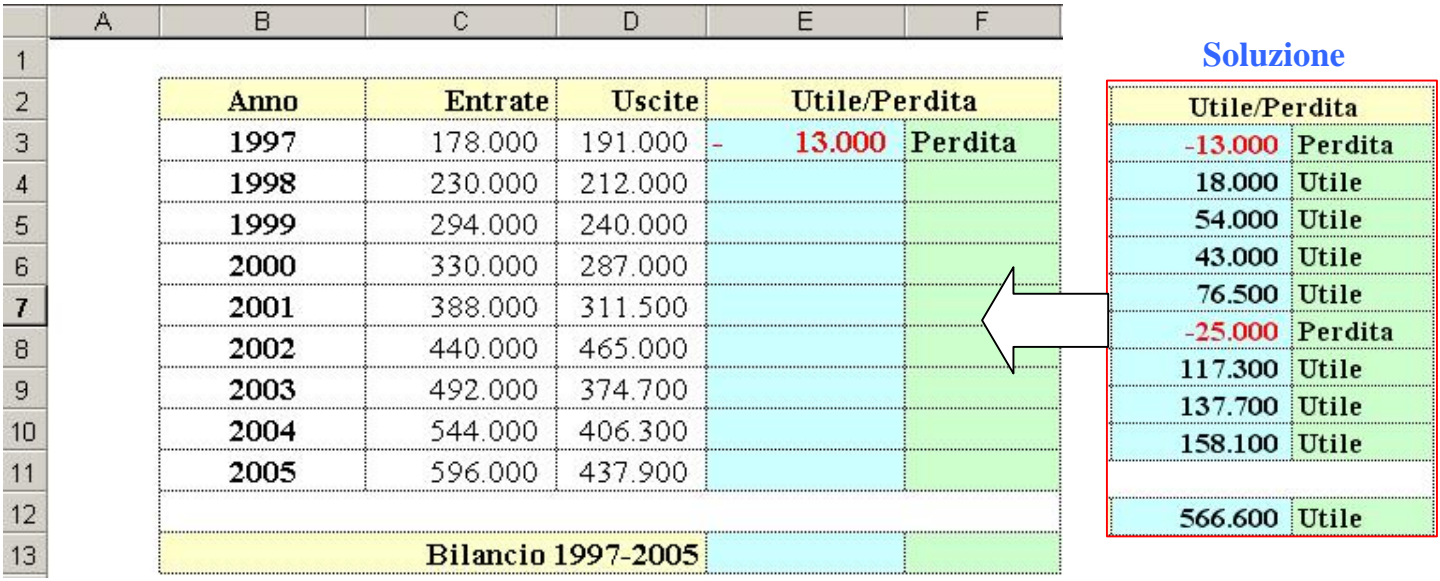

# **Esercizio 7 Funzione SE**

Con la funzione SE attribuire una categoria in base ai criteri elencati qui sotto:

**C** se il fatturato medio è minore del fatturato minimo di riferimento.

**B** se il fatturato medio è compreso tra il fatturato minimo e il fatturato massimo di riferimento.

**A** se il fatturato medio è maggiore del fatturato massimo di riferimento.

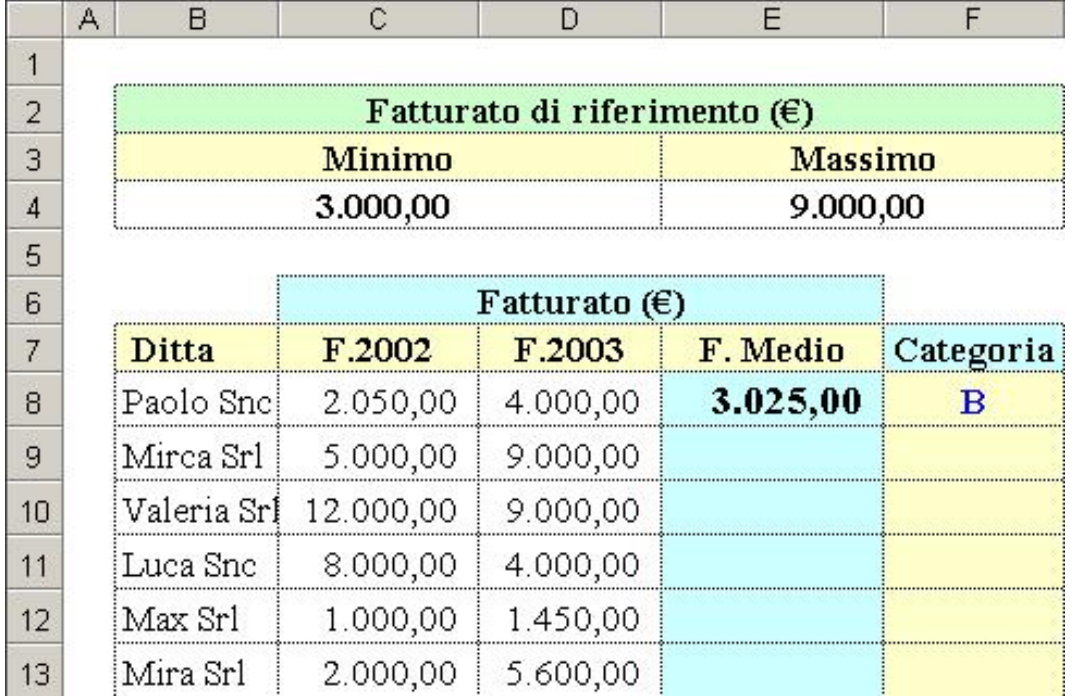

**Esercizio 8 Funzione SE**

Con la funzione SE attribuire una categoria in base ai criteri elencati qui sotto:

- **A** se il fatturato medio è minore del fatturato minimo di riferimento.
- **B** se il fatturato medio è compreso tra il fatturato minimo e il fatturato medio di riferimento.

**C** se il fatturato medio è compreso tra il fatturato medio e il fatturato massimo di riferimento.

**D** se il fatturato medio è maggiore del fatturato massimo di riferimento.

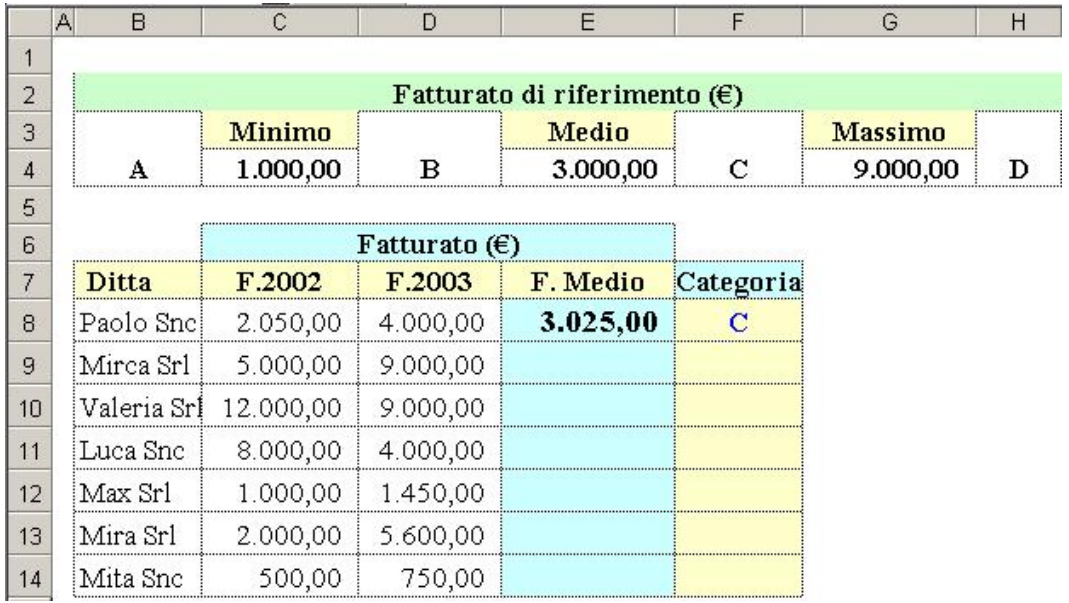

## **Esercizio 9 Funzione SE**

Con la funzione SE attribuire un giudizio trasformando i voti Media in giudizio secondo i criteri elencati qui sotto:

**Insufficiente** se il voto è minore di 6.

**Sufficiente** se il voto è maggiore o uguale a 6 e minore di 7.

**Buono/Ottimo** se il voto è maggiore o uguale a 7.

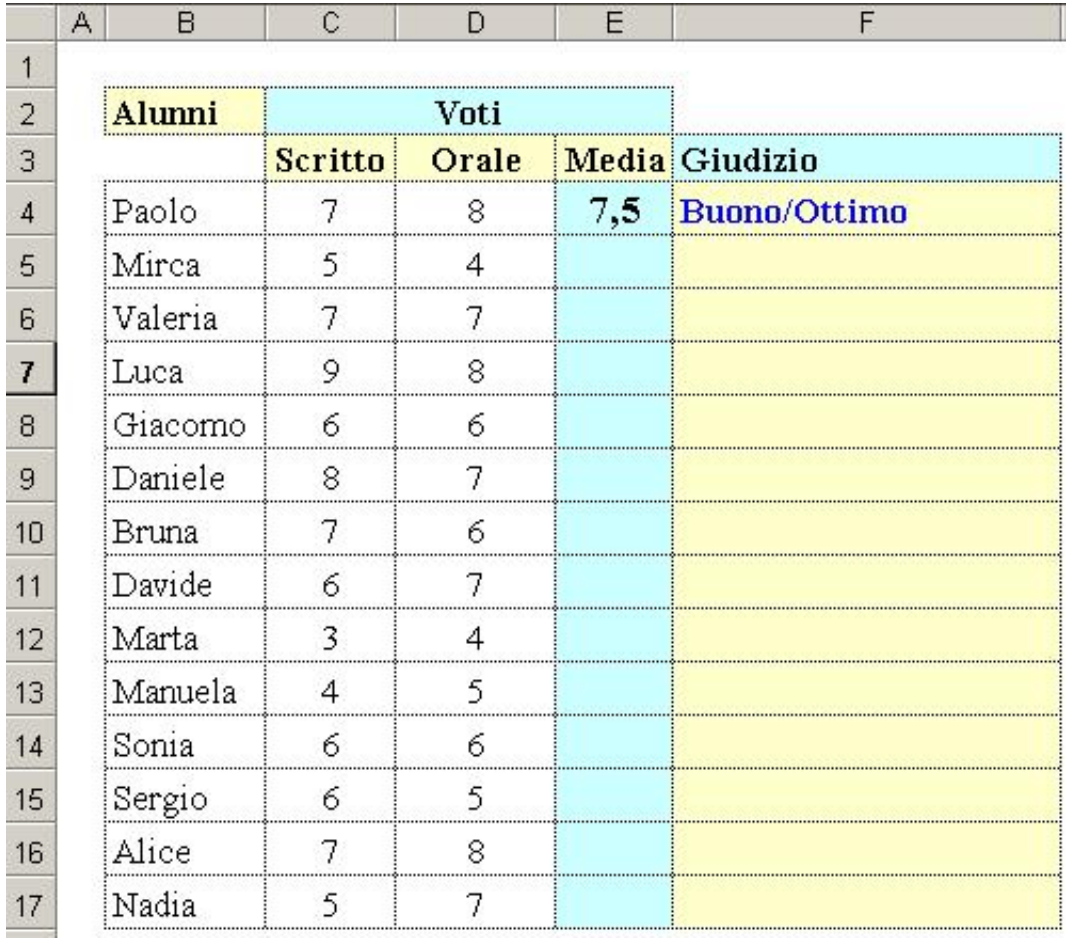

# **Esercizio 10 Funzione SE e CONTA.SE Esercizio guidato**

La classificazione dei clienti di una ditta per **INDICE DI PENETRAZIONE** permette di valutare la possibilità di espansione delle vendite della ditta presso i suoi clienti.

L**'INDICE DI PENETRAZIONE** è il rapporto percentuale tra gli acquisti del cliente effettuati presso la ditta (FATTURATO) e il totale degli acquisti del cliente (GLOBALE DEGLI ACQUISTI).

Si vuole calcolare l'indice di penetrazione per ogni cliente e individuare la classe di appartenenza del cliente, ossia se il cliente fa parte dei *clienti saturi, di medio sviluppo o di alto sviluppo.*

I dati del problema sono:

- un codice progressivo attribuito al cliente;
- il codice di identificazione del cliente;
- il nominativo del cliente:
- l'area in cui opera il cliente;
- il fatturato del cliente presso la ditta;
- il globale acquisti del cliente (fatturato totale del cliente).

La CLASSE DI APPARTENENZA del cliente viene trovata verificando all'interno di quale range si trova l'indice di penetrazione del cliente:

- se l'indice di penetrazione è maggiore o uguale al 65%, allora il cliente è classificato come **saturo**:
- se l'indice di penetrazione sta al di sotto del 65% ma è maggiore o uguale al 35%, allora il cliente è classificato di **medio sviluppo**;
- in caso contrario il cliente è classificato di **alto sviluppo**.

Per calcolare la CLASSE DI APPARTENENZA di un cliente si usa la funzione **SE**:

#### **SE(test ;se\_vero; se\_falso)**

Tale funzione viene utilizzata per verificare se una certa condizione (**test**) si verifica; in tal caso viene eseguito ciò che è descritto da **se\_vero**; in caso contrario si esegue **se\_falso.**

In questo caso occorre verificare se il cliente ha indice di penetrazione **>=65%**; in tal caso esso è saturo; altrimenti occorre un'altra funzione SE per verificare se l'indice di penetrazione è **>= 35%**; il tal caso il cliente è a medio sviluppo; in caso contrario è ad alto sviluppo.

### Esercizi con Excel

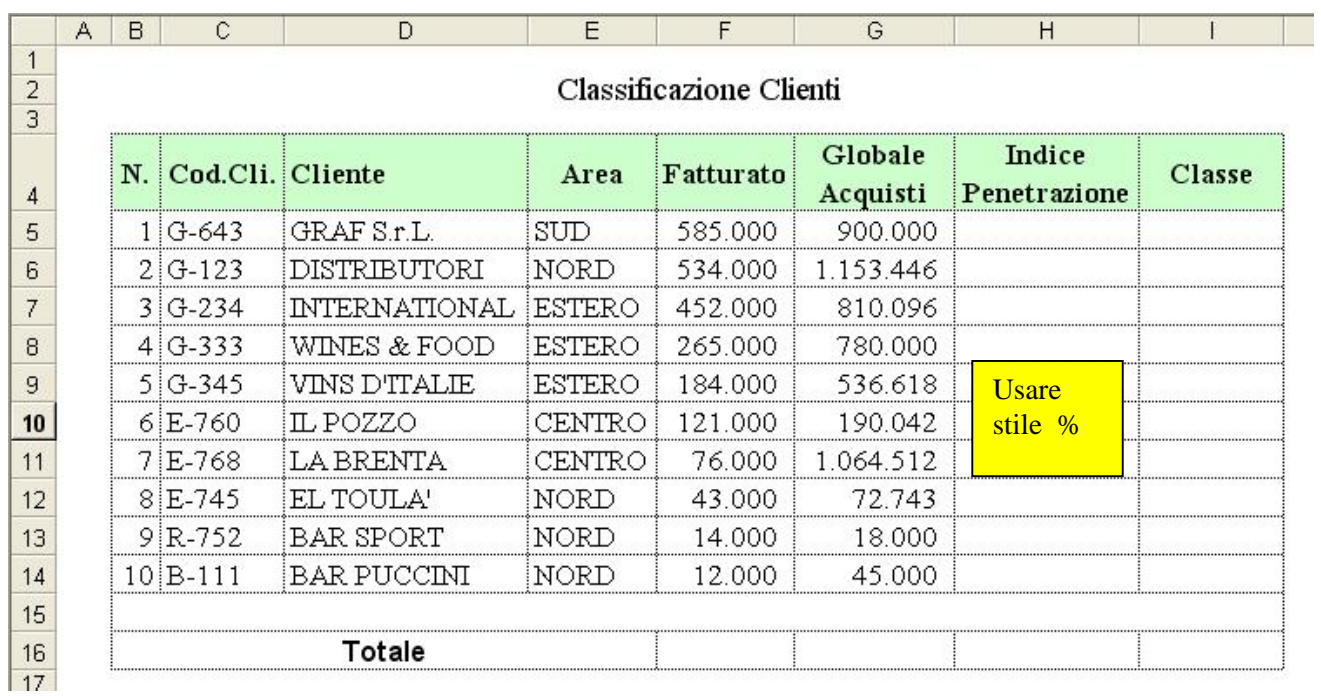

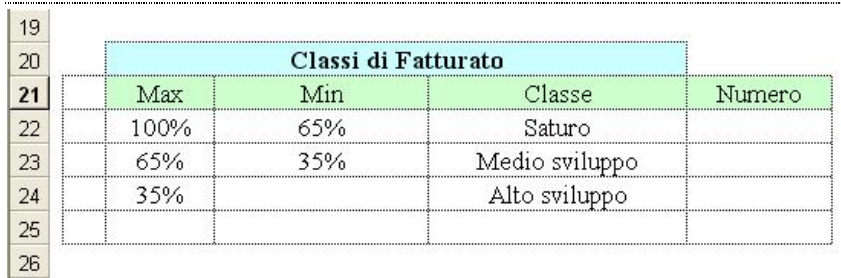

35%

 $24$ 25

Inoltre contare quanti clienti sono classificati come saturi, quanti come medio sviluppo e quanti come alto sviluppo. Si realizza questo costruendo una tabella mediante la funzione:

### **CONTA.SE(intervallo; criteri)**

che conta il numero delle celle di un **intervallo** che soddisfano un certo **criterio**.

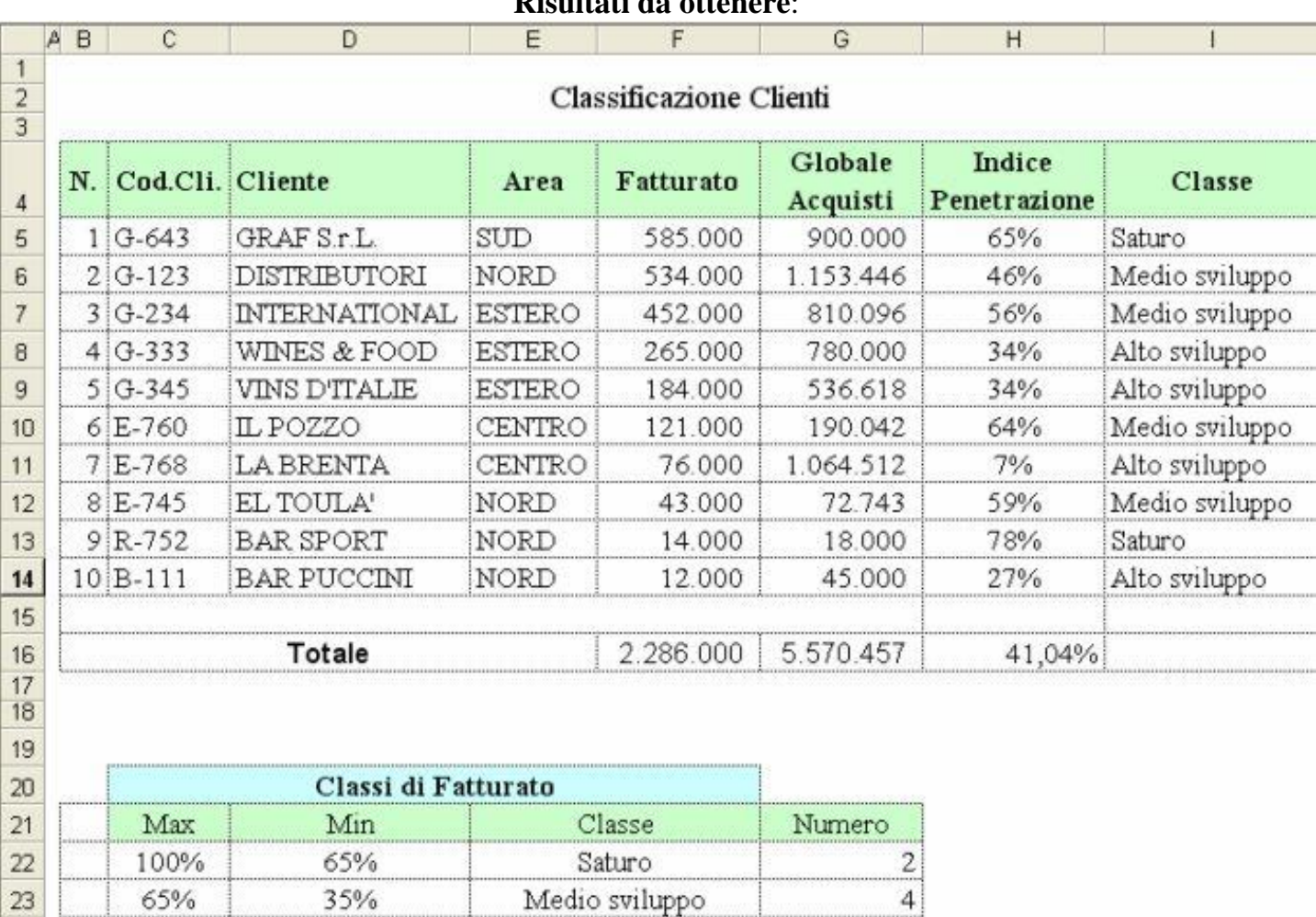

Alto sviluppo

 $\overline{4}$ 

## **Risultati da ottenere**:

#### Esercizi con Excel

## **Esercizio 11 Funzione (Min, Max, Media, CONTA.SE e CONTA.VALORI)**

- 1) Nel foglio1 copiare la Tabella Edifici e rinominarlo "Edifici"
- 2) Nel foglio2 copiare la Tabella Statistica rinominarlo "Statistica"
- 3) Inserire nelle caselle colorate le Funzioni per ottenere il risultati

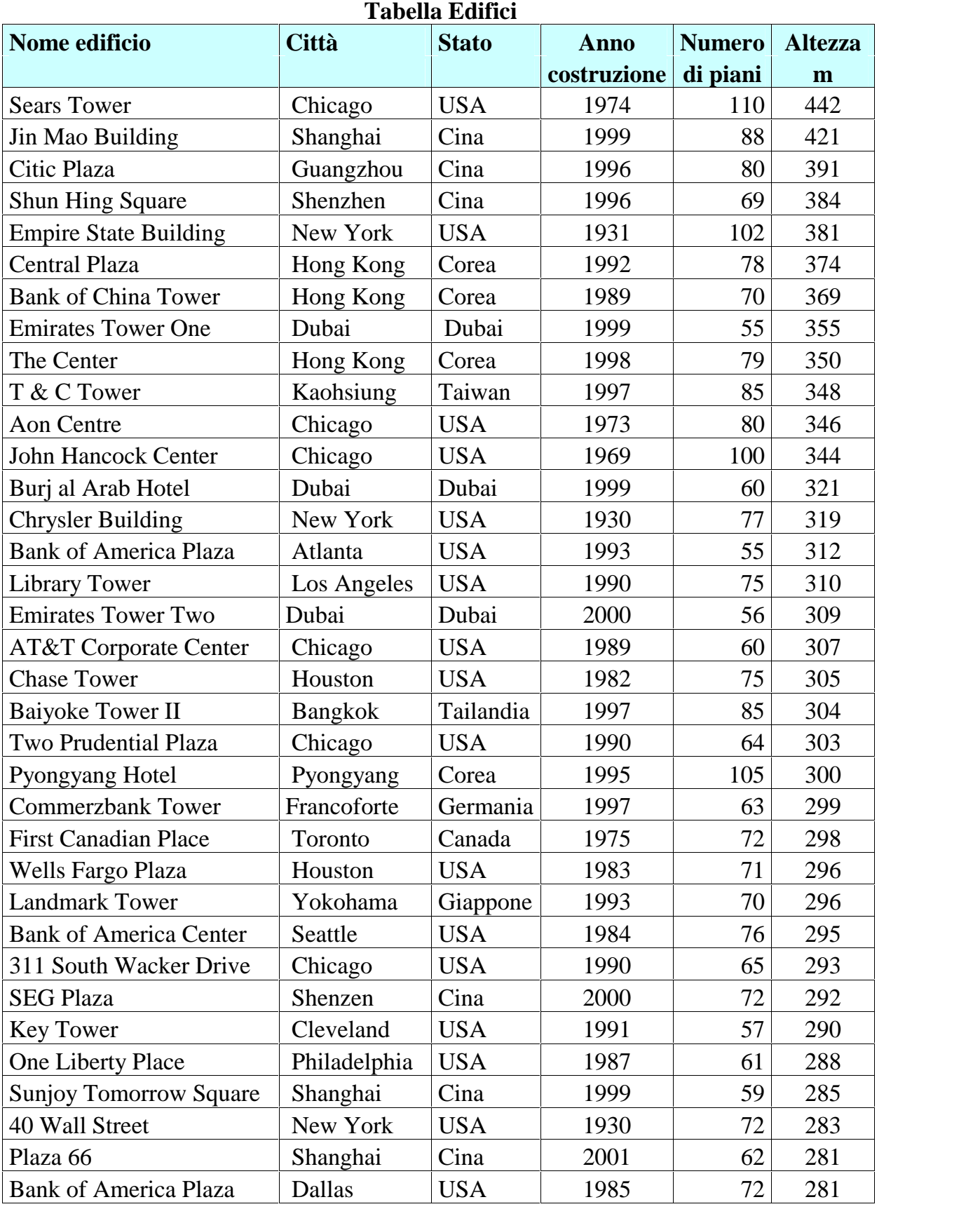

## **Tabella statistica**

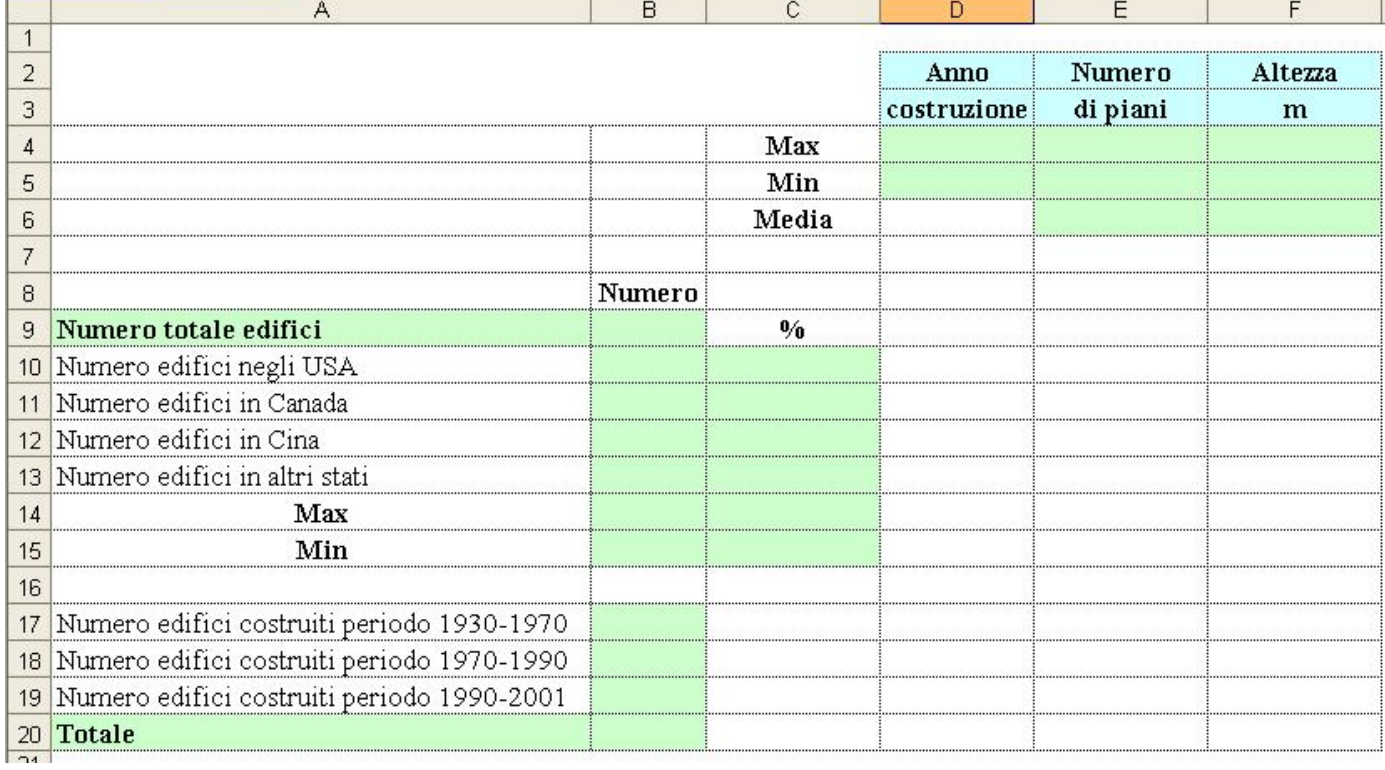

# **Risultati**

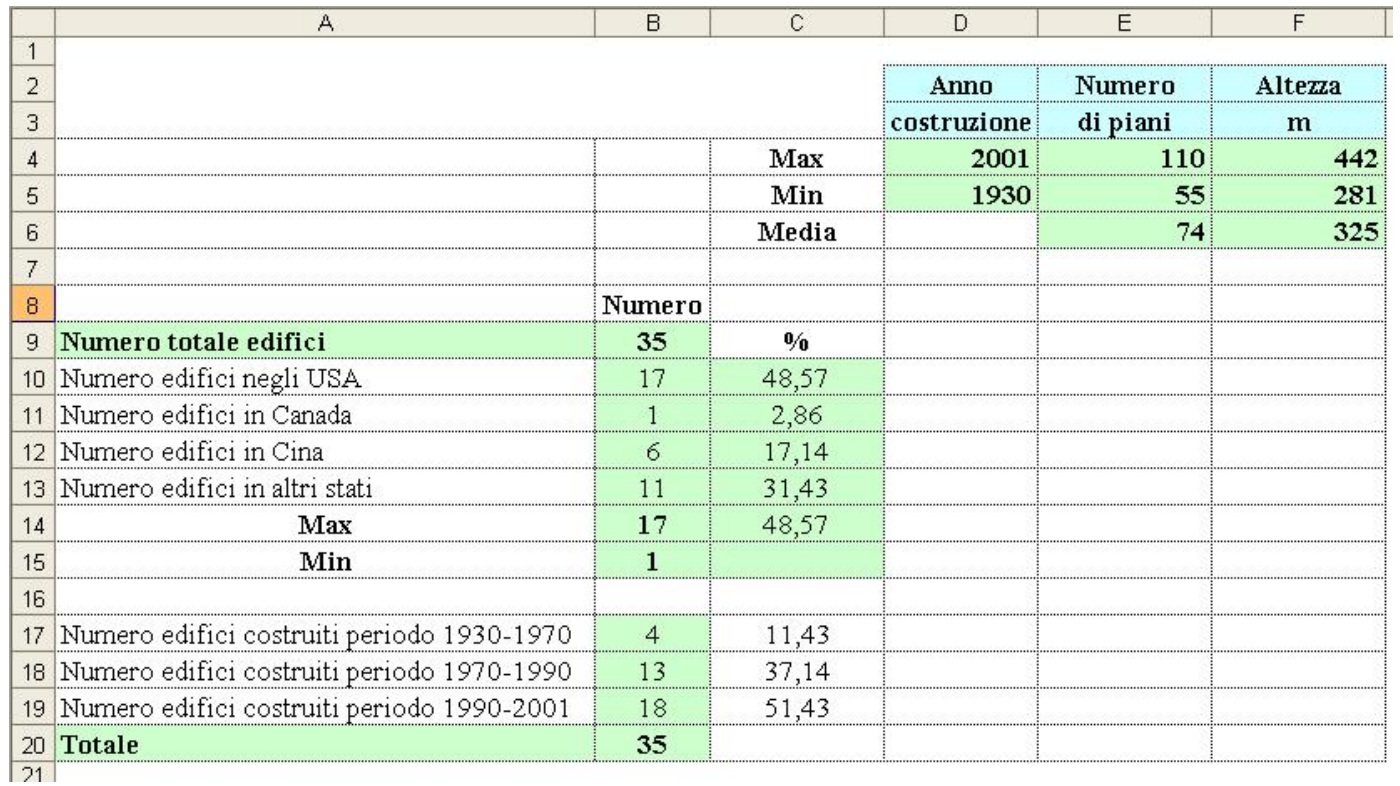

# **Esercizio 12 -Grafici**

Con i dati della tabella:

- 1. Calcolare con la funzione **Somma Automatica** i totali di riga e di colonna
- 2. Creare un grafico a linee delle entrate **per tutte le sale** cinematografiche
- 3. Creare un grafico a linee per le entrate per le sale **Star 2000** e **Ciak**

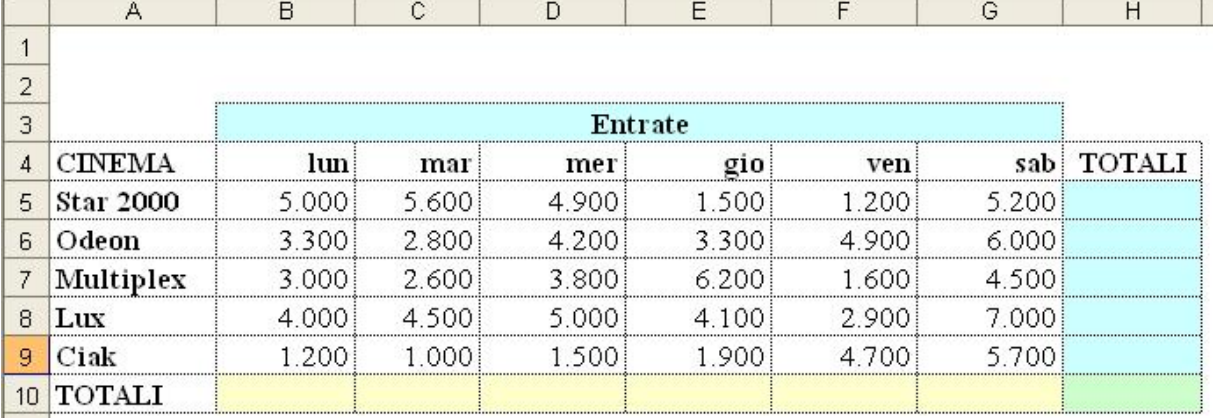

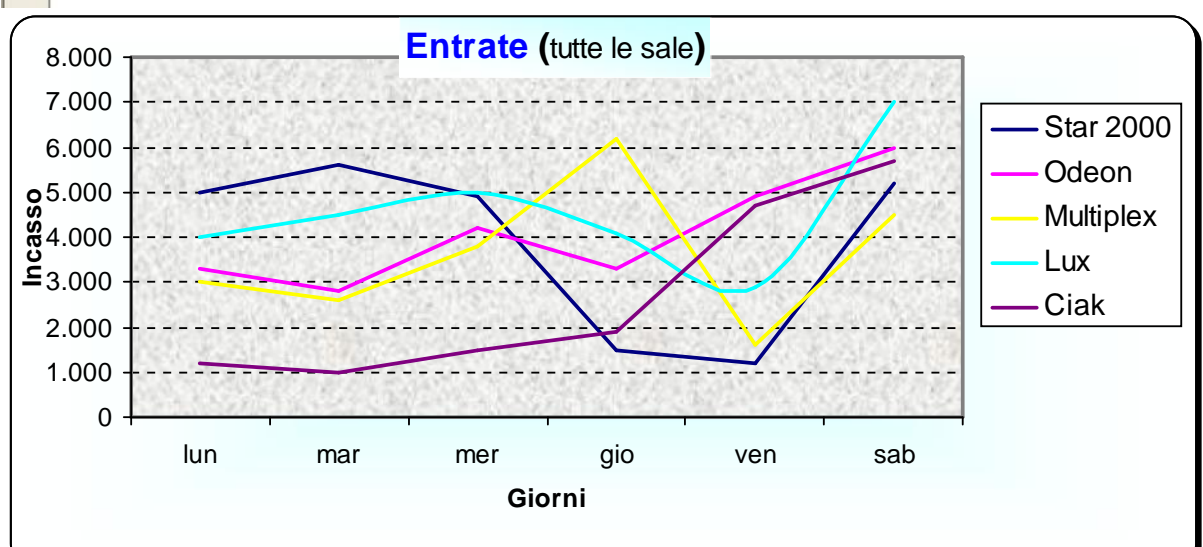

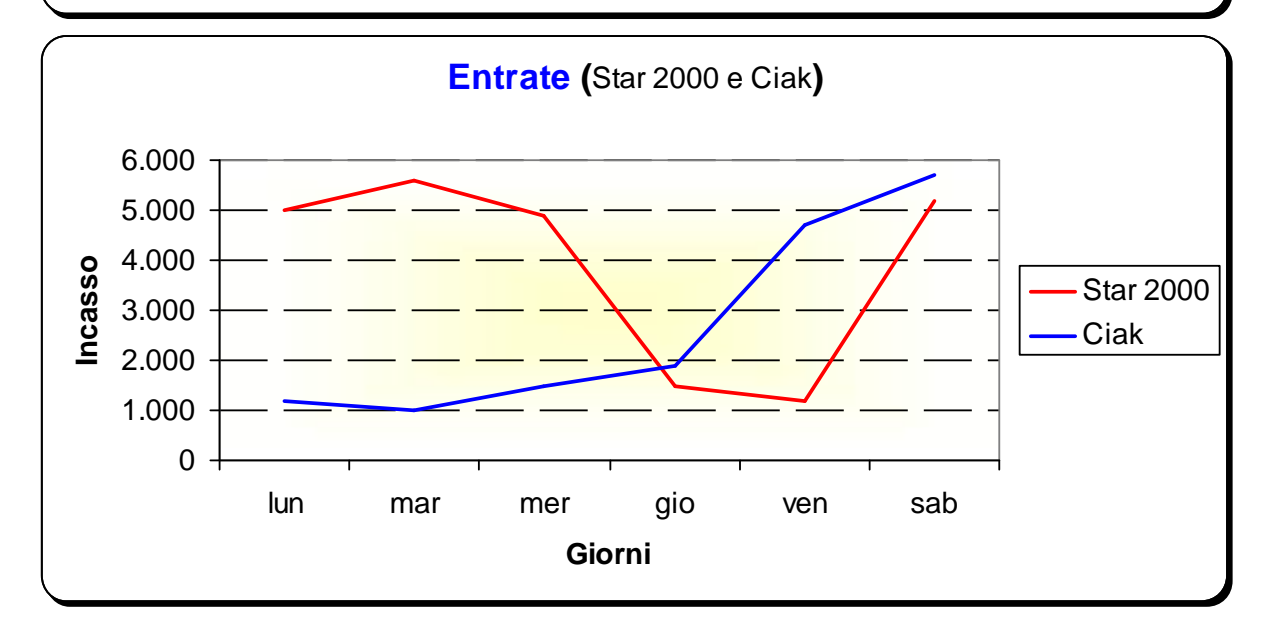

# **Esercizio 13 - Grafici**

Con i dati della tabella:

- 1. Calcolare con la funzione **Somma Automatica** i totali di riga e di colonna
- 1) Un grafico a torta che rappresenti le entrate totali delle sale
- cinematografiche che visualizzi anche i valori percentuali della serie
- 2. Un grafico ad istogramma con i totali delle entrate nei vari giorni della
- settimana colorando in rosso il dato relativo alla domenica

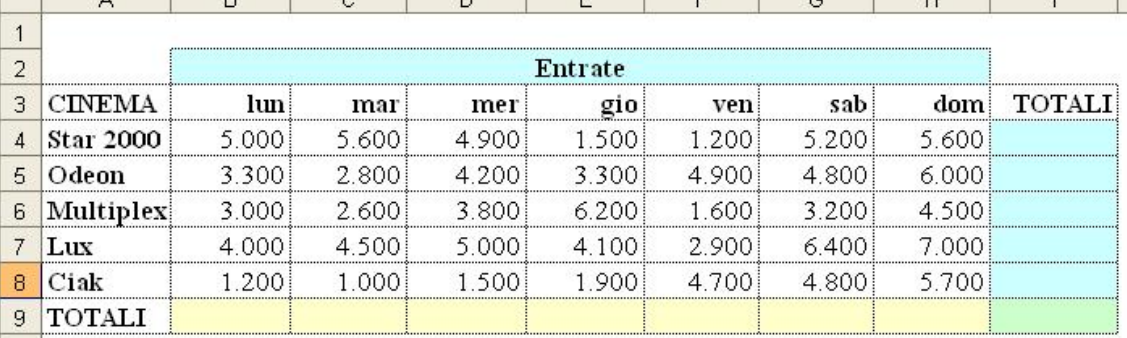

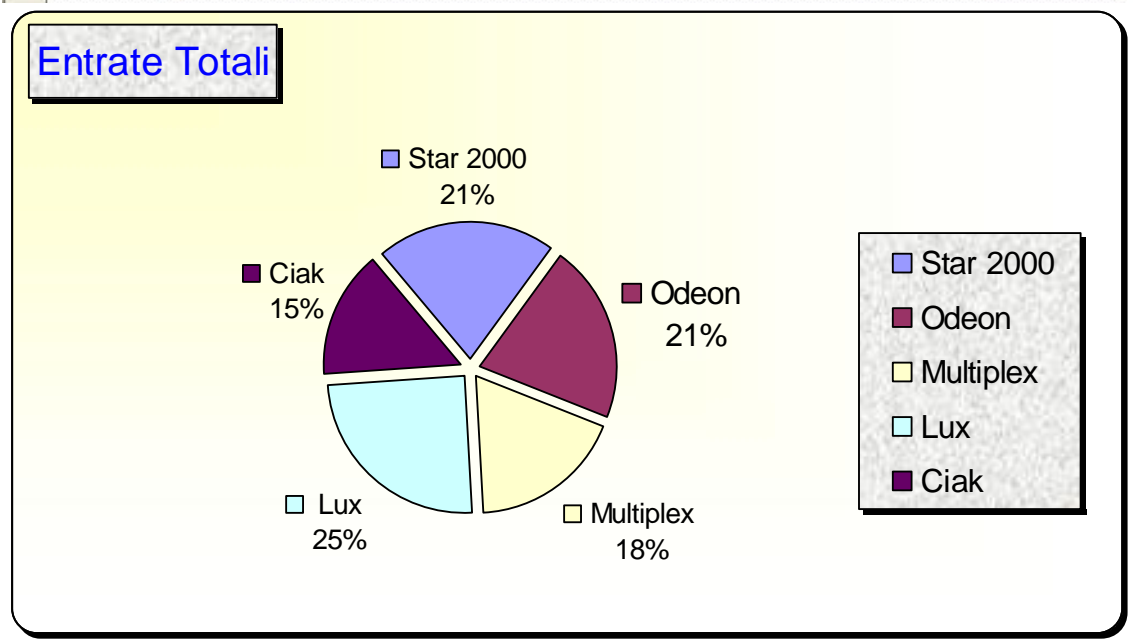

Esercizi con Excel

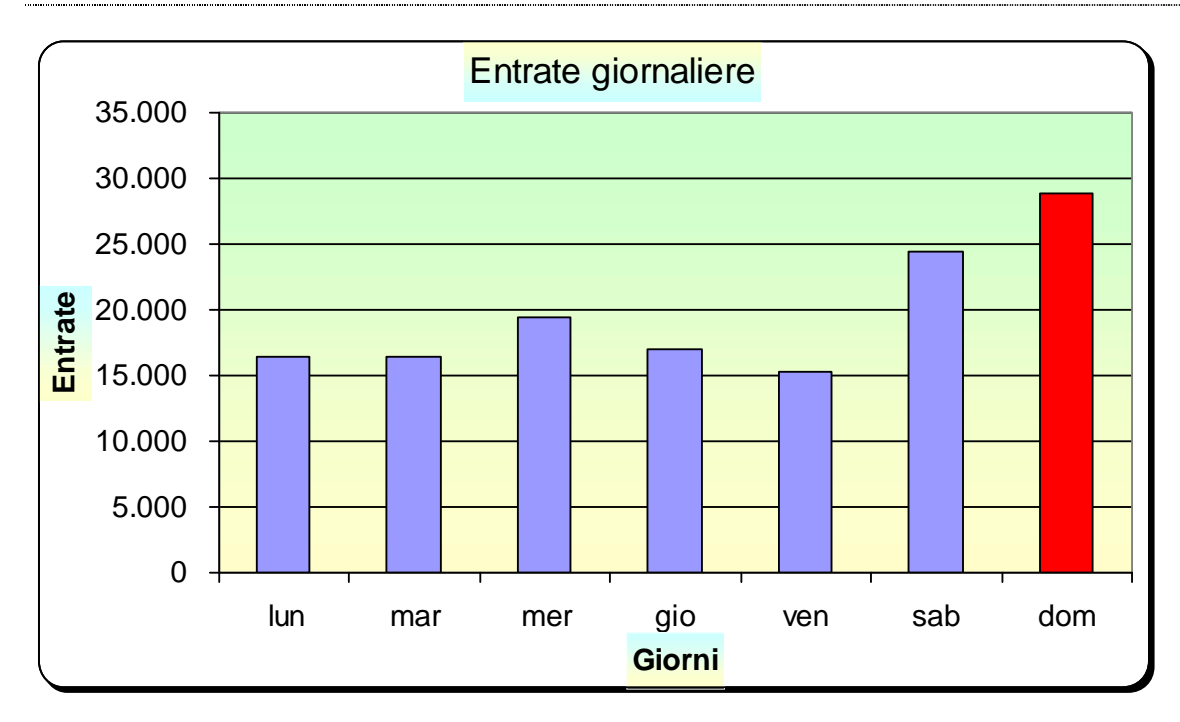

#### **Esercizio 14**

Un'azienda di vendita di vini ha in tre differenti fogli di nome I TRIMESTRE, II TRIMESTRE e III TRIMESTRE le seguenti tre tabelle che tengono conto del numero di bottiglie vendute per ogni tipo di vino e del fatturato realizzato (Euro). Riprodurre le tre tabelle, con formato Elenco3, aggiungendo le formule per i totali del Numero pezzi e del Fatturato.

#### I TRIMESTRE

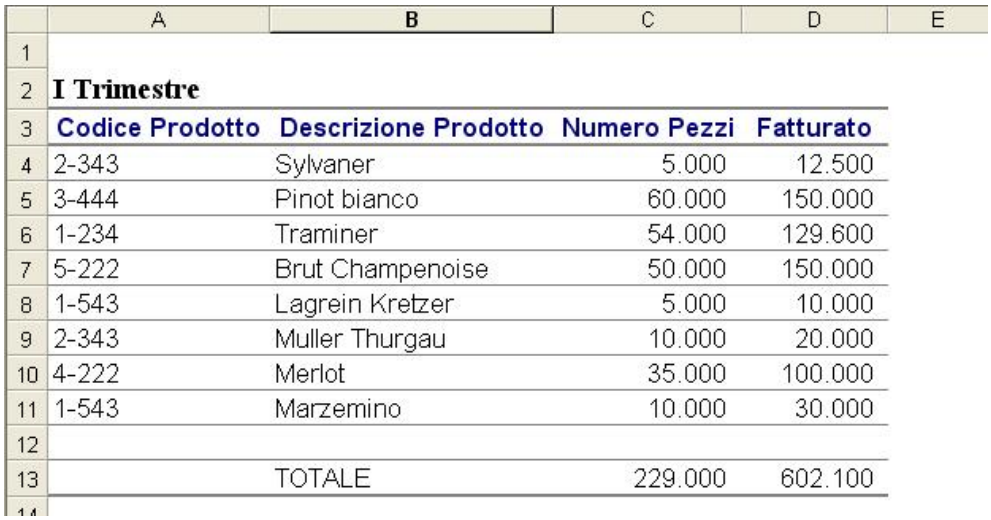

#### II TRIMESTRE

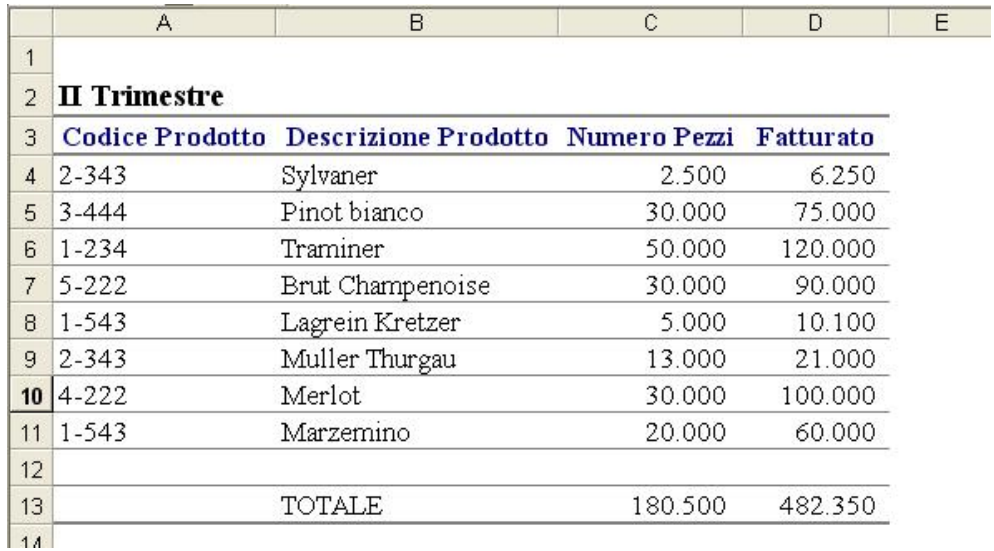

#### III TRIMESTRE

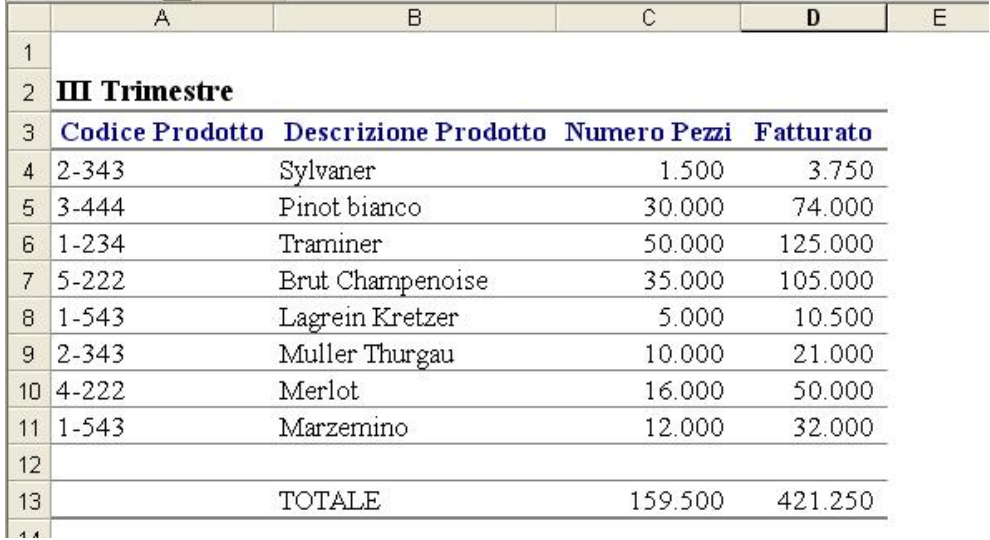

**TIC** - **Tecnologie dell'Informazione e della Comunicazione** - Prof. Franco Tufoni - 19 -

Si sommino il Numero pezzi e il Fatturato delle tre tabelle in un foglio di nome TOTALI (usando nelle formule i riferimenti agli altri fogli); si aggiunga la colonna Costo che rappresenta il costo di ogni pezzo per l'azienda, in modo da ottenere:

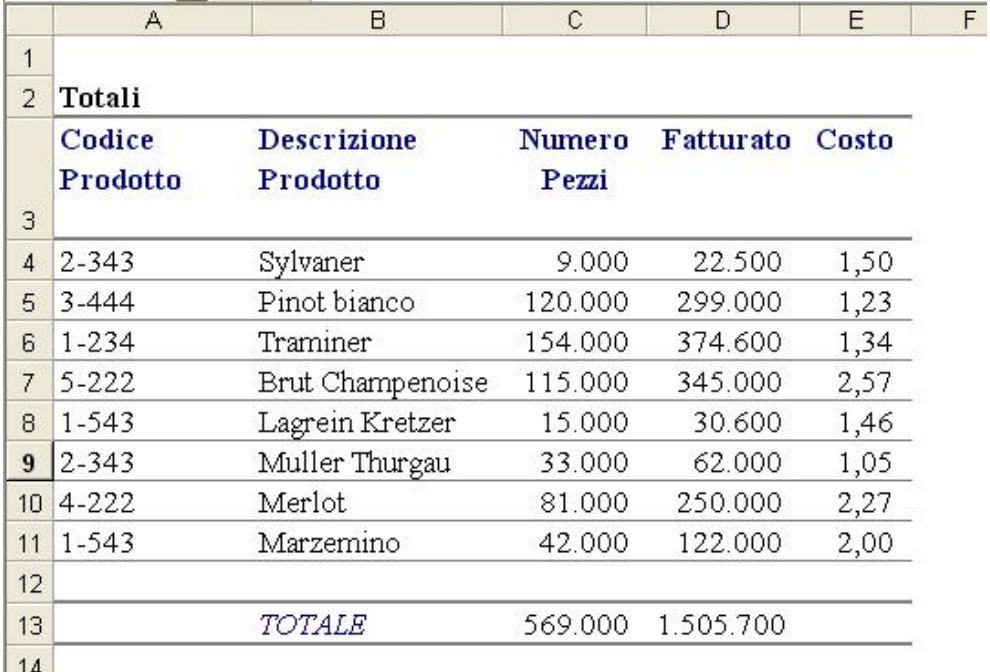

Dopo aver ordinato i prodotti da quello con il maggior numero di pezzi venduti a quello con il minor numero, si aggiungano le seguenti colonne, introducendo opportune formule per riempirle:

**Prezzo Medio** (ottenuto dividendo il fatturato, per il Numero di pezzi venduti);

**Margine di Contribuzione Unitaria** (differenza tra Prezzo Medio e Costo)

**Margine percentuale unitario** (rapporto percentuale tra Margine di Contribuzione Unitaria e Prezzo Medio)

**Classe** di appartenenza del prodotto, stabilita in base al Margine percentuale unitario seguendo la seguente tabella:

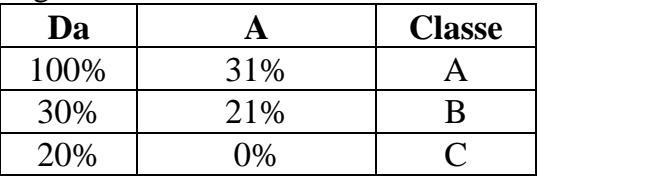

Si ottiene la seguente Tabella:

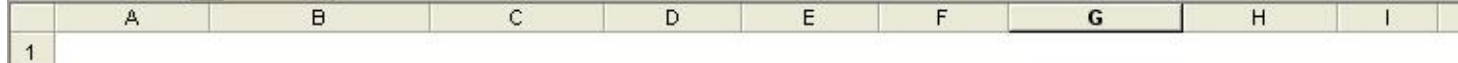

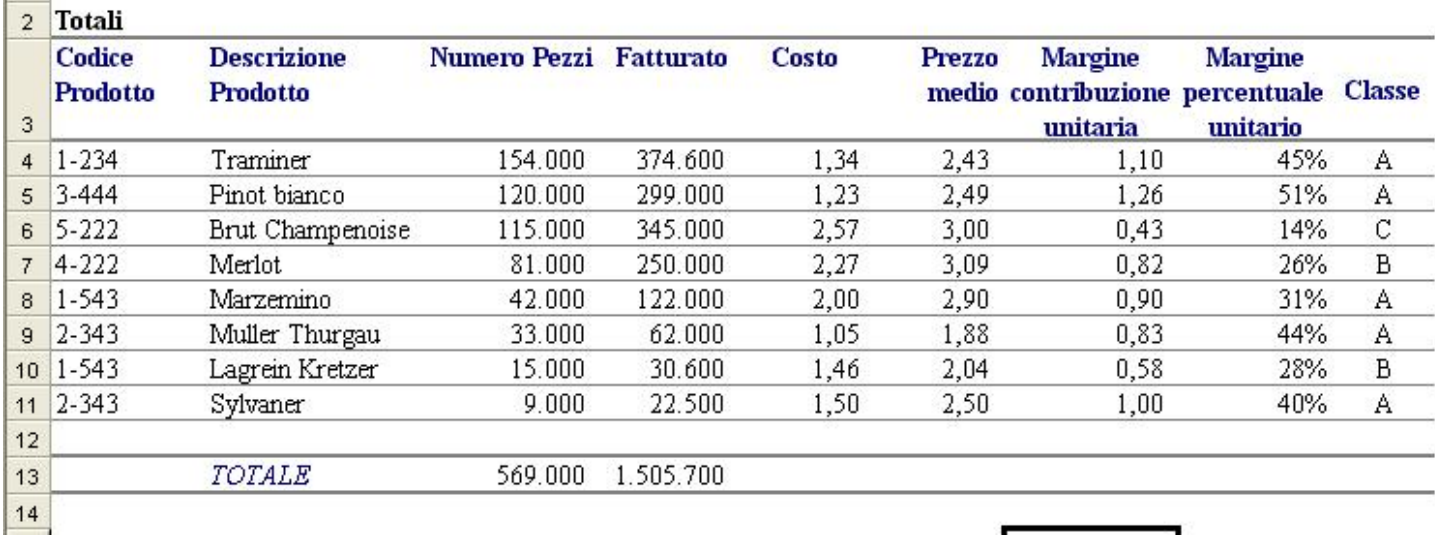

Si faccia l'istogramma (*nel foglio di nome grafico\_01*) del **Margine percentuale unitario** dei vari prodotti e il **grafico del Margine di contribuzione unitaria**, usando Tipi personalizzati e Linee- Colonne su 2 Assi:

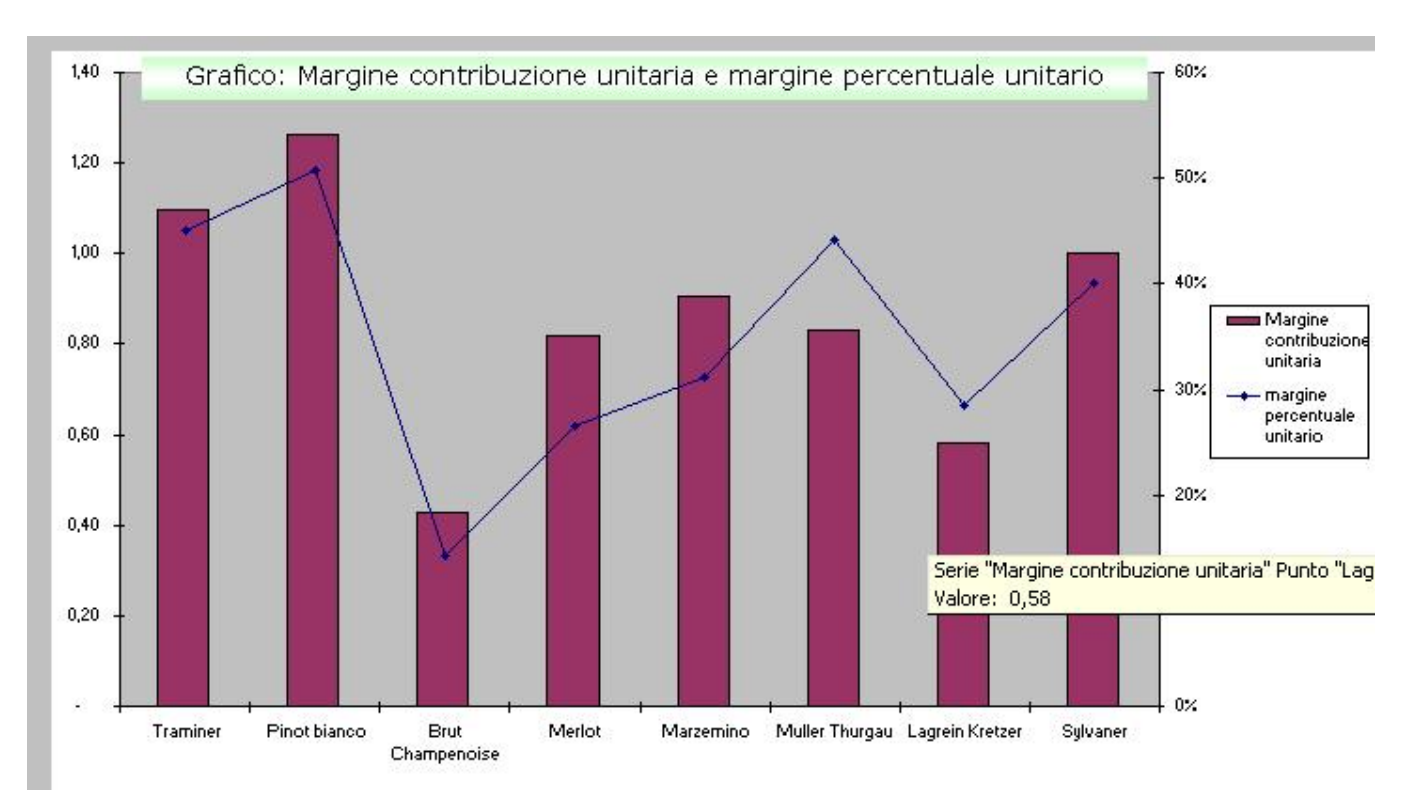

### **Esercizio 15**

Un ingrosso compra da una serie di ditte i prodotti che poi rivende.

Nel foglio SPESE tiene conto del numero dei pezzi comprati da ogni fornitore per ogni tipo di prodotto e del Costo unitario di acquisto di ciascun pezzo dal fornitore.

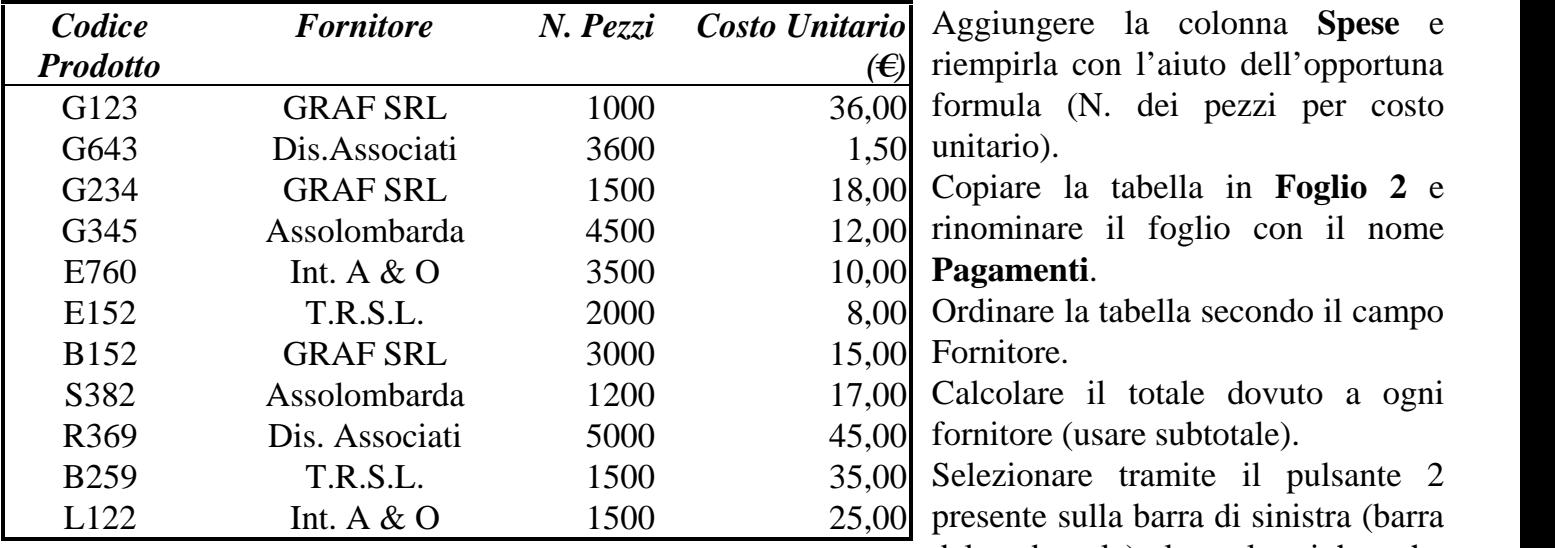

Riprodurre la seguente tabella con il formato Classico 3 nel foglio SPESE:

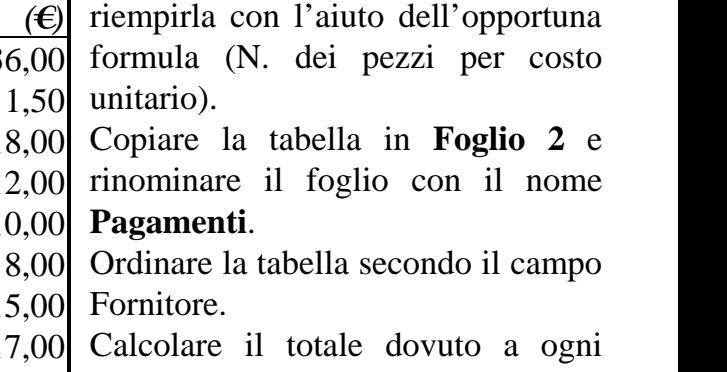

fornitore (usare subtotale). Selezionare tramite il pulsante 2

presente sulla barra di sinistra (barra del subtotale) le sole righe che contengono i totali di spese per ogni fornitore.

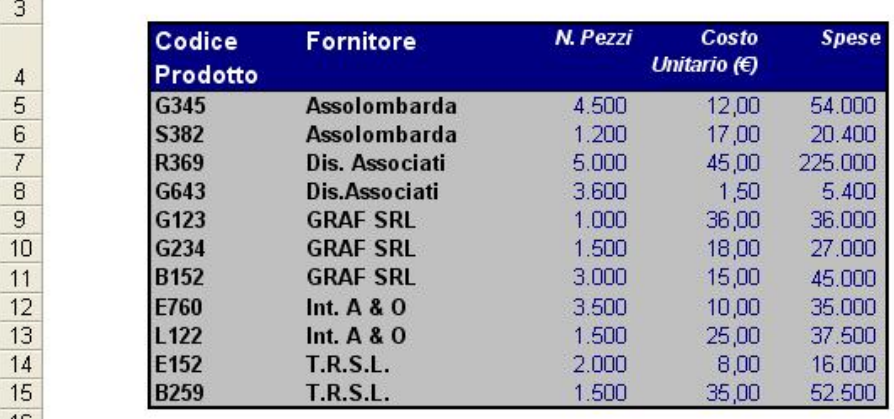

 $\cap$ 

 $\overline{c}$ 

B

 $\overline{A}$ 

 $\overline{2}$ 

 $\bigcap$ 

 $\overline{4}$ 5 6  $\overline{7}$ 

8

9

 $10$ 

 $11$ 

 $12$ 

 $13$ 

 $14$ 

A

B

 $\overline{D}$ 

D

E

 $\overline{E}$ 

F

F

Si stampi questa sola tabella dopo aver aggiunto nome e cognome, data, ora e nome del foglio a piè di pagina..

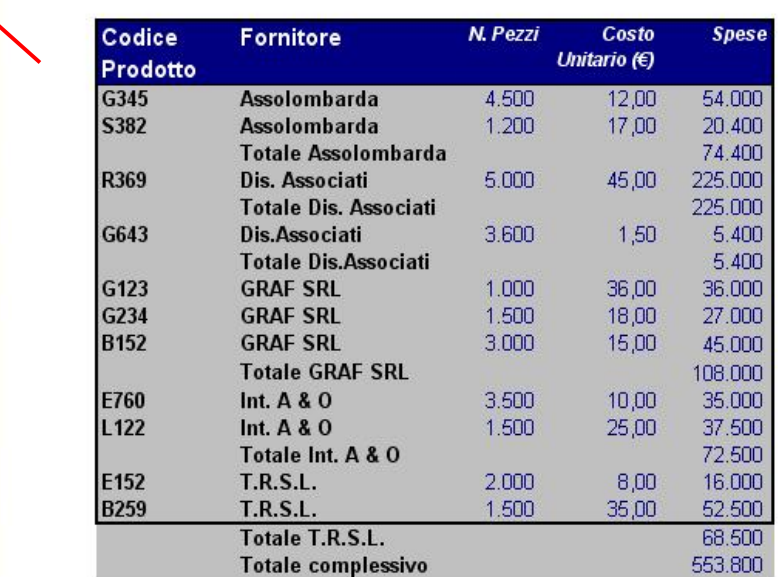

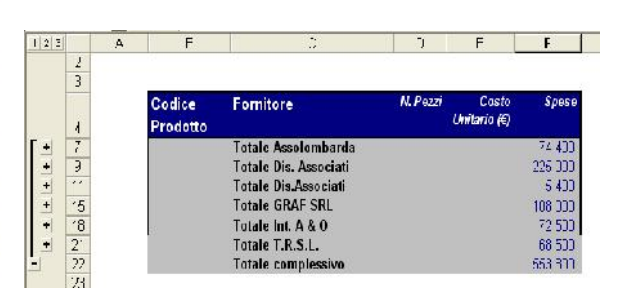

Esercizi con Excel

Tornare al foglio **Spese**.

Aggiungere le seguenti colonne e riempirle con le opportune formule:

**Ricavo totale** (presupponendo di avere un ricavo per ogni prodotto pari al 50% della spesa);

**Prezzo unitario (**ottenuto dividendo il ricavo totale per il numero di pezzi).

**Guadagno totale** (ottenuto sottraendo dal ricavo la spesa);

**Guadagno unitario** (guadagno su ogni singolo pezzo).

Calcolare i totali delle colonne **Ricavo totale, Guadagno totale**.

Il risultato finale è:

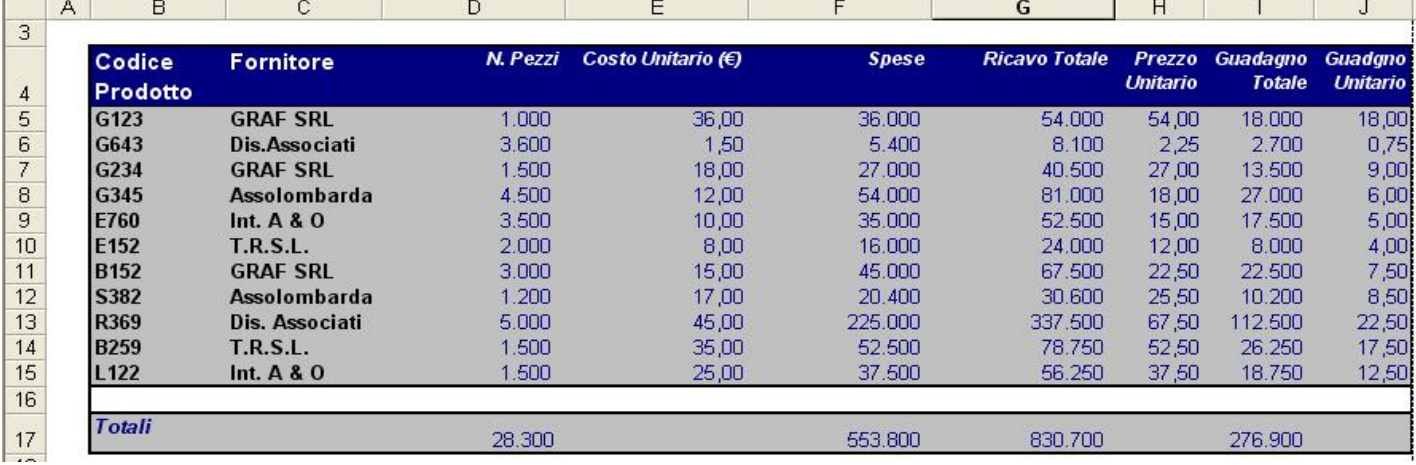

Fare l'istogramma di Spese, Ricavo totale e Guadagno totale rispetto al codice del prodotto:

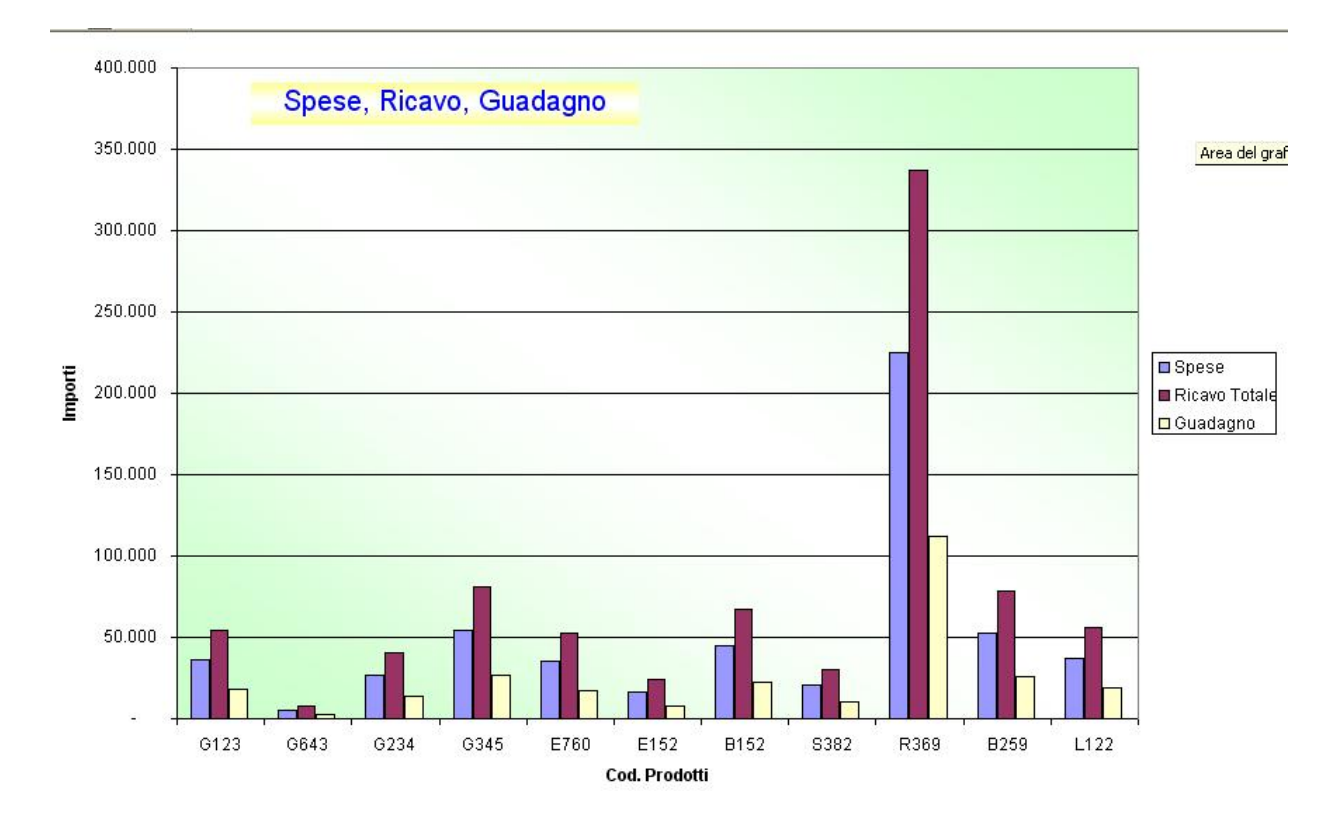

**Esercizio 16 - Cerca.Vert**

La funzione **Cerca.Vert** ci permette di assegnare dei valori alle celle in base al contenuto di altre celle. Vediamo subito un esempio pratico: nella tabella in figura 1 abbiamo una lista di consulenti ed il numero di clienti che ognuno di essi segue.

Esercizi con Excel

Se volessimo elargire un bonus a ciascuno di loro in base al numero di clienti seguiti, possiamo ricorrere a **Cerca.Vert** in modo che compari il numero di clienti effettivo e quello supposto, restituendoci il bonus da elargire.

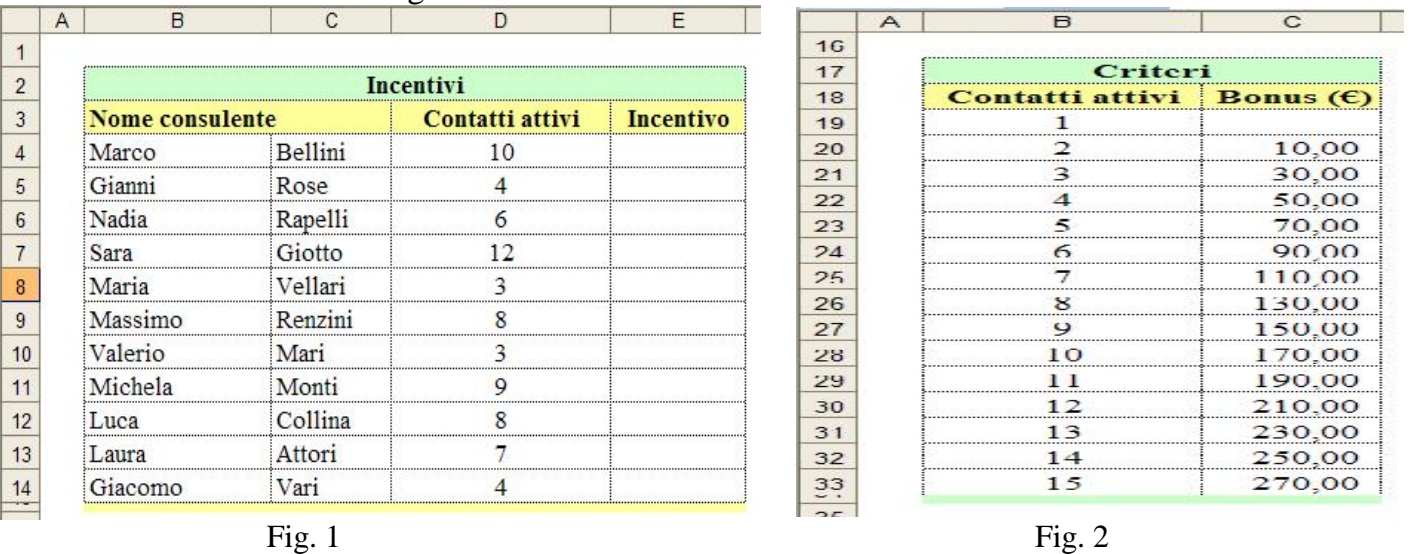

Dopo la tabella principale, creiamoci lo schema per valutare quale bonus assegnare in base ad i clienti seguiti. Un esempio potrebbe essere quello in figura 2.

Per comodità si può selezionare la tabella (da "Contatti attivi"a "270,00 ") ed assegnarle un nome.

**Inserisci > Nome > Definisci** (Assegnare il nome "Criteri").

Ora torniamo nella colonna "Incentivo" e nella prima cella vuota andiamo a inserire la funzione **Cerca.Vert** con la seguente sintassi:

#### **=CERCA.VERT(Valore; Matrice\_Tabella; Indice)**

in cui:

**Valore** indica la cella che contiene i valori da ricercare, nel nostro caso il primo valore (10) nella colonna "Contatti attivi" nella tabella "Incentivi".

**Matrice Tabella** è la tabella "Criteri" o l'intervallo di celle che la compongono.

**Indice** è la colonna della tabella di ricerca ("Criteri") in cui andare a cercare il risultato da ottenere. Nel nostro esempio scriveremo "2" poiché i bonus si trovano nella seconda colonna.

Il risultato, trascinando la formula nelle celle sottostanti, sarà il seguente:

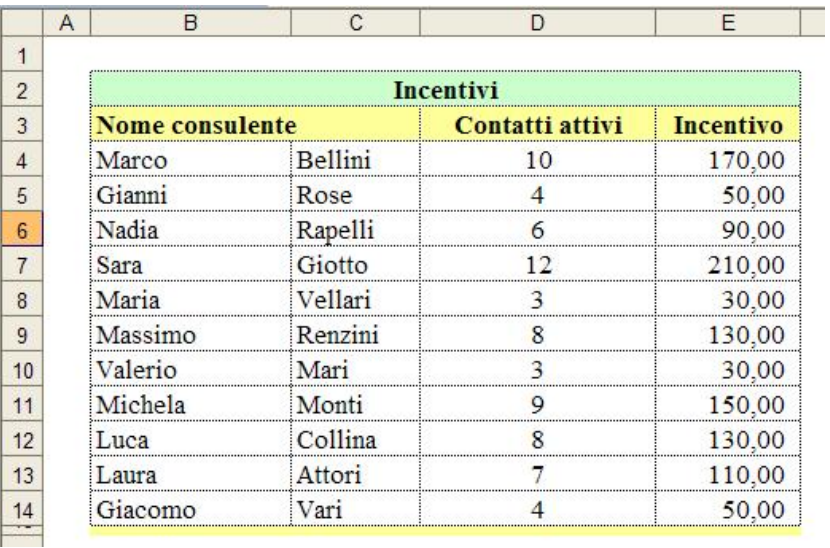

### **Esercizio 17 - Cerca.Vert**

 $17$ 

 $12$ 

Cerchiamo di risolvere il seguente problema tipico di un magazzino: vogliamo associare ad un codice il nome di un prodotto sulle base di una tabella. Copiare in un foglio la tabella riportata in figura.

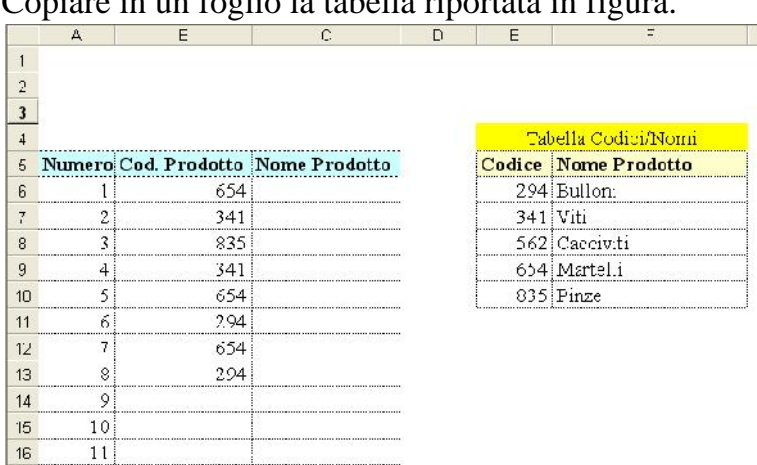

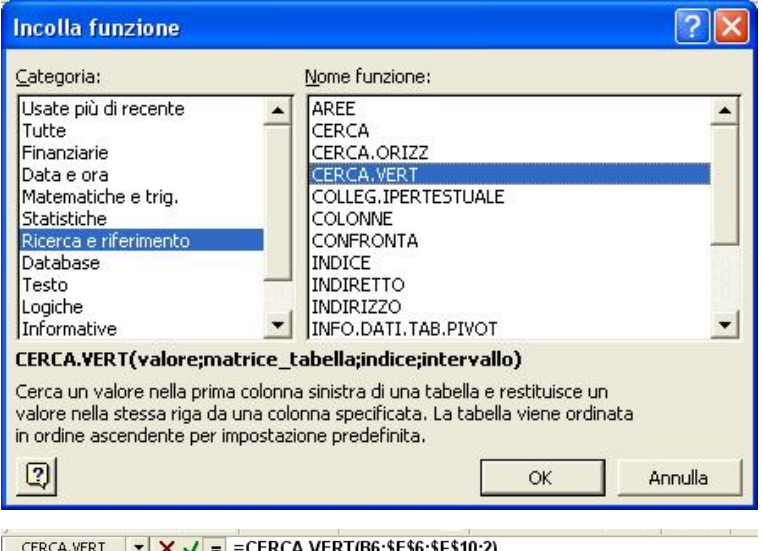

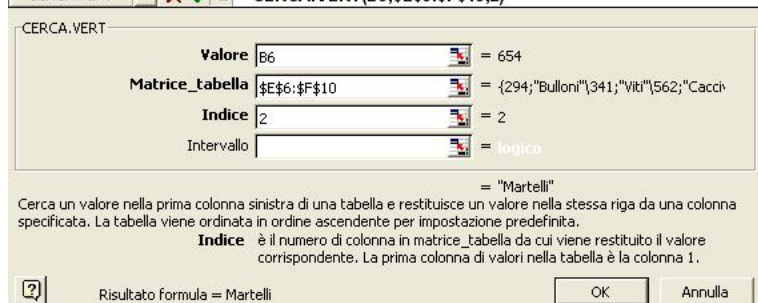

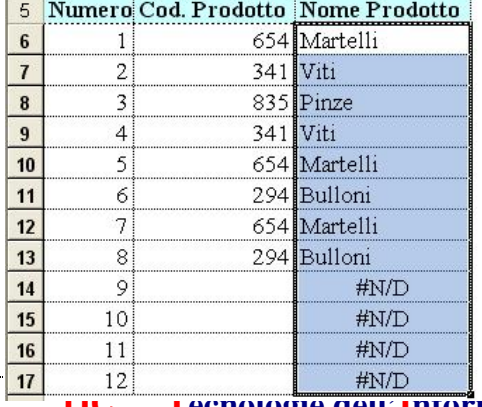

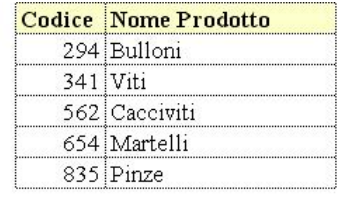

Selezioniamo la cella C6 e successivamente selezioniamo **Inserisci** e **Funzione...**

 Scegliamo ora Ricerca e riferimento (come categoria) e *CERCA.VERT* (Come nome funzione); comparirà la schermata per l'inserimento dei dati

**Valore**: è il valore del quale si vuole trovare una corrispondenza nella tabella; nel nostro caso si tratta della cella B6.

Matrice tabella: è la tabella di riferimento; nel nostro caso è l'intervallo in riferimento assoluto tra E6 ed F10 (\$E\$6:\$F\$10)

**Indice**: è il numero della colonna della tabella di riferimento; la prima colonna di valori nella tabella è la colonna 1. Nel nostro caso, poiché vogliamo che nella cella C6 venga restituito il nome del prodotto (presente nella colonna 2), scriveremo 2.

**Intervallo**: è un valore logico che specifica il tipo di ricerca che CERCA.VERT dovrà eseguire. Se è VERO o è omesso, verrà restituita una corrispondenza approssimativa, ovvero il valore successivo più grande che sia minore di valore. Se è FALSO, CERCA.VERT troverà una corrispondenza esatta. Qualora non venga trovata alcuna corrispondenza, verrà restituito il valore di errore #N/D. Nel nostro esempio scrivere falso.

Cliccare su OK, se le operazioni sono state eseguite in modo corretto la casella C6 deve riportare il nome Martelli.

> Trascinare il quadratino di riempimento fino alla cella C17. In figura è riportato il risultato finale.

## **Esercizio 18 - Fattura**

Copiare in un foglio di nome **clienti** la tabella indicata in figura

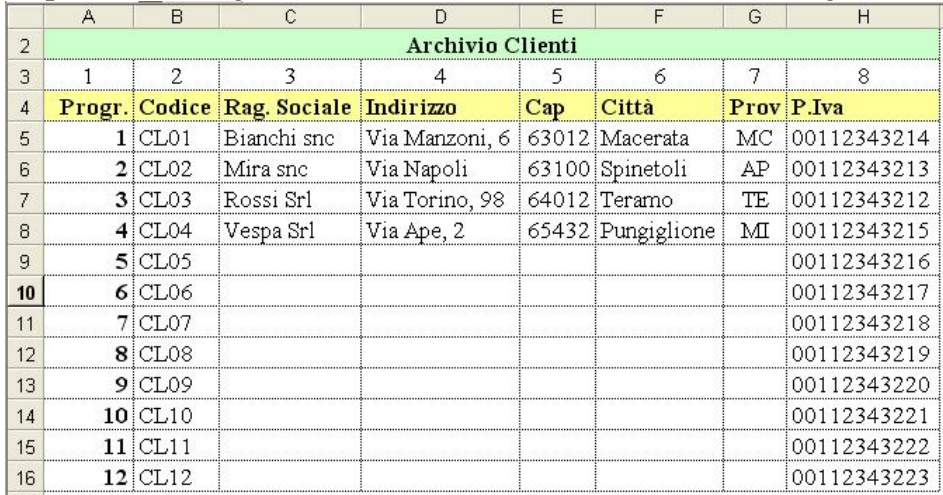

#### Copiare in un foglio di nome **articoli** la tabella indicata in figura

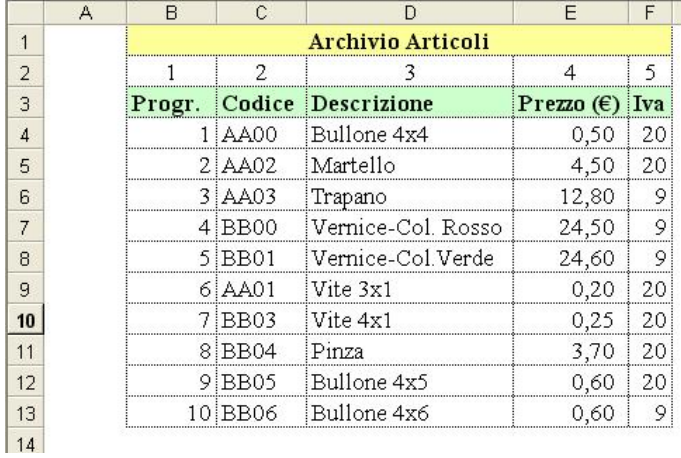

Impostare in un foglio di nome **fattura** la fattura riportata a pag. 21 rispettando queste indicazioni: **impostazioni pagina**: orientamento verticale; margine superiore=margine inferiore= 1 cm; margine sinistro=margine destro= 0,5 cm; intestazione=piè di pagina=1,3 cm; centra nella pagina orizzontalmente e verticalmente.

#### **Carattere base**: Times new roman 13

Per le colonne, celle e file impostare come indicato in tabella

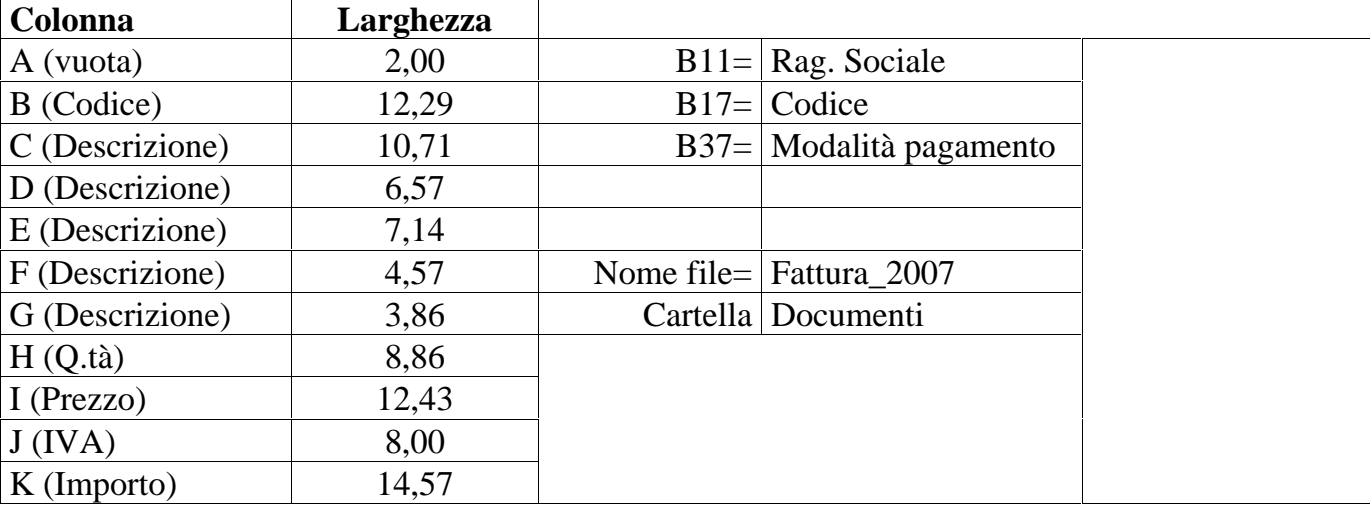

Esercizi con Excel

| A                       | B              | $\overline{C}$         | D         | E                  |   | F<br>G    | H                            |                     | J              | $\mathsf{K}$   |
|-------------------------|----------------|------------------------|-----------|--------------------|---|-----------|------------------------------|---------------------|----------------|----------------|
| $\mathbf{1}$            |                |                        |           |                    |   |           |                              |                     |                |                |
| $\overline{c}$          |                |                        |           | Nome azienda       |   |           |                              |                     |                |                |
| $\overline{\mathbf{3}}$ |                |                        | Indirizzo |                    |   |           |                              |                     |                |                |
| 4                       |                |                        |           | C.A.P. Città Prov. |   |           |                              |                     |                |                |
| 5                       |                |                        |           |                    |   |           | Num.Tel. - Numero fax E-Mail |                     |                |                |
| 6                       |                |                        |           | C.F./P. IVA        |   |           |                              |                     |                |                |
| $\overline{7}$          |                |                        |           |                    |   |           |                              |                     |                |                |
| 8                       |                |                        |           |                    |   |           |                              |                     | <b>FATTURA</b> |                |
| 9                       |                |                        |           |                    |   |           |                              |                     |                |                |
| 10                      | Codice Cliente |                        | CL04      |                    | 4 | Vespa Srl |                              |                     |                |                |
| 11                      |                | Rag.Sociale Vespa Srl  |           |                    |   |           |                              | N. Fattura          |                |                |
| 12                      | Indirizzo      | Via Ape, 2             |           |                    |   |           |                              | Data                |                |                |
| 13                      | C.A.P.         | 65432                  |           | Città Pungiglione  |   |           |                              | N. Ordine           |                |                |
| 14                      | Prov.          | $\mathbf{M}\mathbf{I}$ |           |                    |   |           |                              | Data Ordine         |                |                |
| 15                      |                | C.f./P.IVA 00112343215 |           |                    |   |           |                              |                     |                |                |
| 16                      |                |                        |           |                    |   |           |                              |                     |                |                |
| 17                      | Codice         | <b>Descrizione</b>     |           |                    |   |           | Q.tà                         | Prezzo              | <b>IVA</b>     | <b>Importo</b> |
| 18                      | AA03           | Trapano                |           |                    |   |           | $\mathbf{2}$                 | 12,80               | 20             | 25,60          |
| 19                      | BB01           | Vernice-Col.Verde      |           |                    |   |           | 3                            | 24,60               | 20             | 73,80          |
| 20                      | AA01           | Vite 3x1               |           |                    |   |           | $\overline{c}$               | 0,20                | 20             | 0,40           |
| 21                      | BB03           | Vite 4x1               |           |                    |   |           | 3                            | 0,25                | 20             | 0,75           |
| 22                      | BB04           | Pinza                  |           |                    |   |           | $\overline{4}$               | 3,70                | 20             | 14,80          |
| 23                      |                |                        |           |                    |   |           |                              |                     |                |                |
| 24                      |                |                        |           |                    |   |           |                              |                     |                |                |
| 25                      |                |                        |           |                    |   |           |                              |                     |                |                |
| 26                      |                |                        |           |                    |   |           |                              |                     |                |                |
| 27                      |                |                        |           |                    |   |           |                              |                     |                |                |
| 28                      |                |                        |           |                    |   |           |                              |                     |                |                |
| 29                      |                |                        |           |                    |   |           |                              |                     |                |                |
| 30                      |                |                        |           |                    |   |           |                              |                     |                |                |
| 31                      |                |                        |           |                    |   |           |                              |                     |                |                |
| 32<br>33                |                |                        |           |                    |   |           |                              |                     |                |                |
| 34                      |                |                        |           |                    |   |           |                              |                     |                |                |
| 35                      |                |                        |           |                    |   |           |                              |                     |                |                |
| 36                      |                |                        |           |                    |   |           |                              |                     |                |                |
| 37                      |                | Modalità pagamento     |           |                    |   |           | Iva                          |                     | Imponibile     | Imposta        |
| 38                      |                |                        |           |                    |   |           | 20                           |                     | 115,35         | 23,07          |
| 39                      |                |                        |           |                    |   |           |                              |                     |                |                |
| 40                      |                |                        |           |                    |   |           | Totali                       |                     | 115,35         | 23,07          |
| 41                      |                |                        |           |                    |   |           |                              | TOTALE FATTURA (€.) |                | 138,42         |
| 42                      |                |                        |           |                    |   |           |                              |                     |                |                |
| 43                      |                |                        |           |                    |   |           | TOTALE FATTURA (L)           |                     |                | 268.018        |
| 44                      |                |                        |           |                    |   |           |                              |                     |                |                |
| 45                      |                |                        |           |                    |   |           |                              |                     |                |                |

### **Esercizio 19 - Tabelle Pivot**

Le tabelle pivot sono strumenti analitici e di reporting per creare tabelle riassuntive, riorganizzare dati tramite trascinamento, filtrare e raggruppare i dati, rappresentare meglio i dati graficamente.

Una tabella pivot è uno strumento di organizzazione dei dati, la cui struttura viene determinata dall'utente con la scelta dei campi e degli elementi che devono apparire nella tabella.

Gli impieghi principali sono due: raccogliere dati in gruppi e visualizzare tali gruppi e le loro relazioni reciproche. Sono utili quando si vogliono esaminare diverse categorie di dati in configurazioni diverse.

In parole più semplici, le tabelle pivot sono molto utili per analizzare tabelle di grandi dimensioni. Praticamente sono un "**riassunto**" di una grande tabella che viene trasformata in una tabella più piccola, nella quale i dati sono raggruppati e sono più facilmente leggibili.

Nelle tabelle pivot non è possibile immettere e modificare i dati, perché sono basate sui valori della tabella iniziale. Quando si modificano i valori nella tabella iniziale, la tabella pivot non cambia, perché generalmente, le tabelle pivot rappresentano la situazione di un certo istante di tempo (per esempio il bilancio al 31/12, le spese mensili).

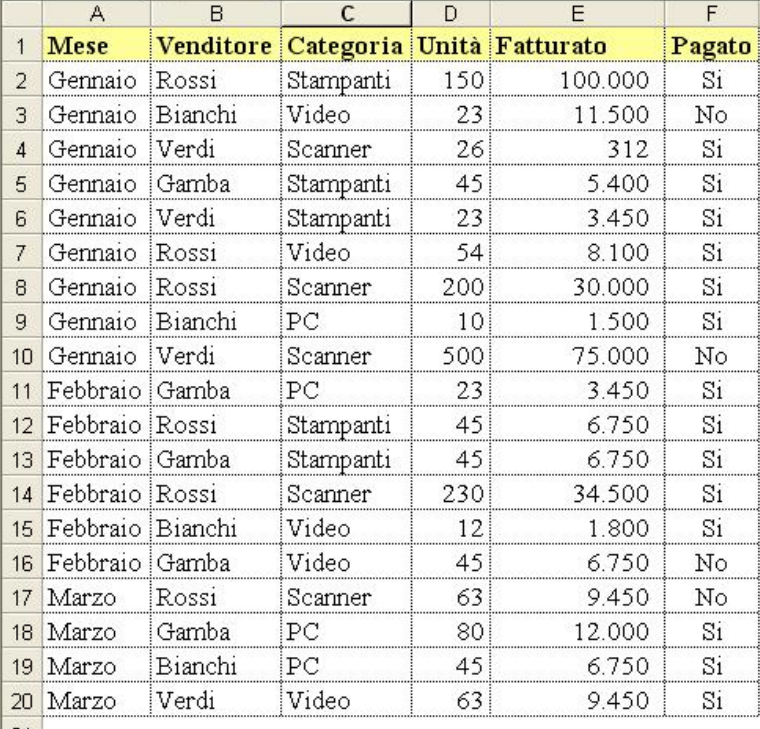

Copiare sul foglio 1 la tabella di figura.

In essa sono riportati i dati relativi agli ordini pervenuti nei primi tre mesi dell'anno dai venditori di una azienda che opera nel campo delle periferiche per computer. Così come si presenta, la nostra tabella non dice moltissimo e si limita a fotografare le situazioni relative ai singoli periodi temporali, ma se la esploriamo con lo strumento adatto, possiamo trasformarla in una miniera di informazioni. Si può andare dal fatturato globale per venditore a quello per venditore e prodotto, e dal giro di affari realizzato per un articolo a quello relativo ad uno solo di questi.

Inoltre, è possibile conteggiare quante stampanti ha piazzato un venditore nell'arco del trimestre, le vendite che si riferiscono ad un certo mese, e così via. Si noti che la

struttura di tale tabella è volutamente semplice, al fine di consentirne una lettura immediata e di propiziare la comprensione degli esempi pratici che su di essa si basano. Ovviamente si può lavorare con grandi quantità dati strutturati in modo anche molto articolato, ed è proprio in queste condizioni che si apprezzano meglio le potenzialità delle tabelle pivot.

## **Creazione di una tabella Pivot**

Se i dati da analizzare sono particolarmente numerosi, risulta opportuno utilizzare le tabelle pivot, che visualizzano solo i dati che ci interessano, li riepilogano e li filtrano in base ad alcuni criteri.

La procedura, peraltro molto semplice, prevede che si crei dapprima una struttura vuota, e che successivamente si costruisca in tempo reale lo schema secondo il quale devono essere presentati i risultati dell'analisi, posizionando semplicemente nel suo ambito i riferimenti alle informazioni da analizzare.

Tutto risulterà più chiaro con un esempio pratico. Vediamo come si deve operare per ottenere dalla nostra tabella un report che sintetizzi per ogni mese e per ogni venditore, il fatturato totale conseguito sui tre articoli venduti. Il tutto, ovviamente corredato con gli opportuni totali generali.

Posizionare il cursore su una qualsiasi tabella da analizzare. Con questa semplice mossa si indica ad Excel quale sarà la zona su cui deve operare. Vale la pena di osservare che la tabella non deve presentare soluzioni di continuità, nel senso che non possono essere presenti righe o colonne vuote.

Apriamo il menu **Dati** e selezioniamo la voce **Rapporto tabella pivot e grafico pivot.** Così facendo viene visualizzata la prima maschera in cui si articola la procedura, in cui si deve indicare la tipologia dei dati da analizzare, e se si vuole procedere ad una analisi numerica o grafica. Per quanto ci riguarda selezioniamo i bottoni rispettivamente corrispondenti alle voci **Elenco o data base Microsoft Excel** e **Tabella pivot.**

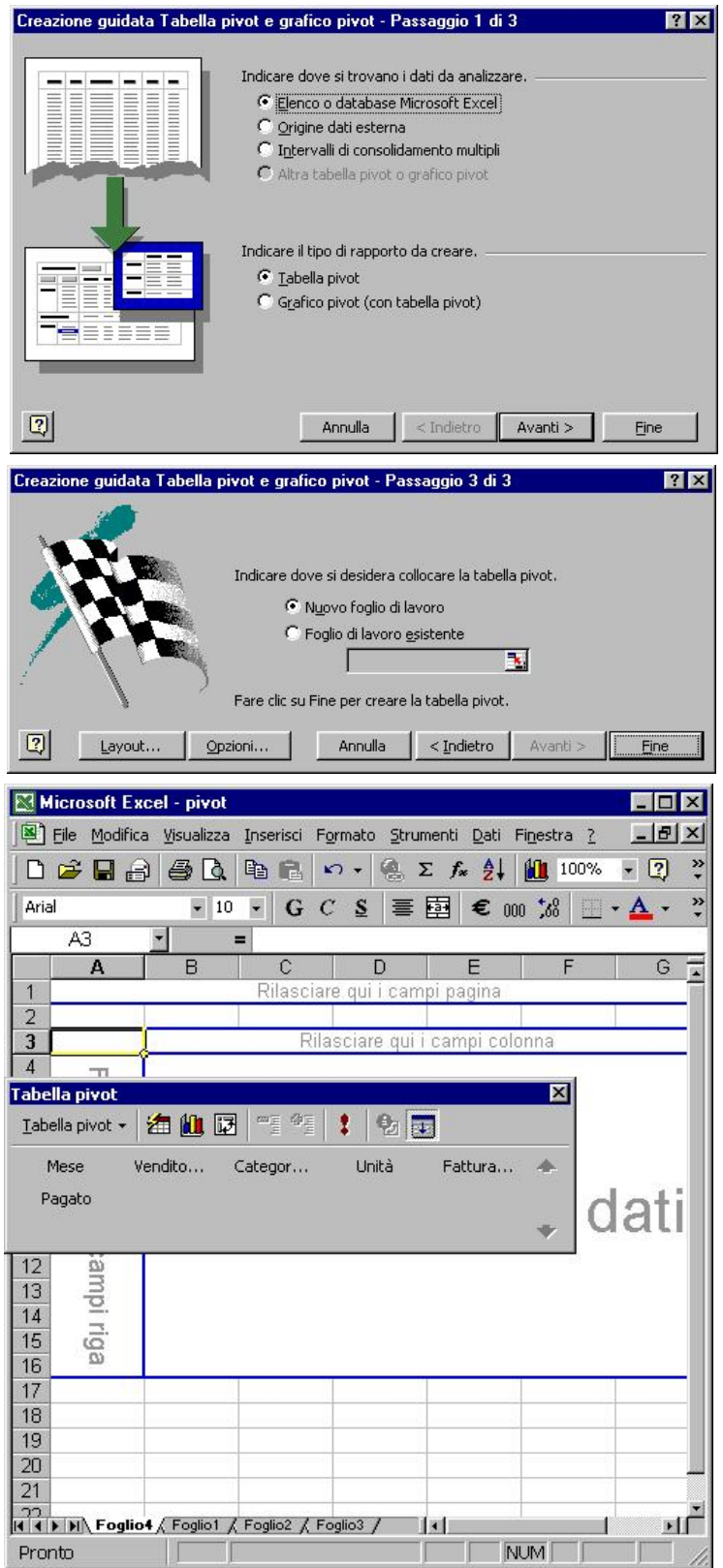

*Nota* **-** L'analisi può essere condotta anche su dati residenti all'esterno del foglio di lavoro corrente, su più zone differentemente posizionate, o partendo da un'altra tabella pivot. In ogni caso le procedure sono abbastanza analoghe differiscono solo per alcuni dettagli, in particolare quelli relativi alla dichiarazione della posizione dei dati.

Clicchiamo sul pulsante **Avanti** ed accediamo così ad una nuova maschera. Dal momento che abbiamo già posizionato il cursore all'interno della tabella, Excel ci propone come zona di analisi le coordinate di quella occupata dalla tabella stessa. Fare clic sul pulsante **Avanti** per accettarle e proseguire. Così facendo si accede alla maschera in cui si deve indicare la posizione in cui devono essere visualizzati i risultati

Per quanto riguarda la loro posizione si può scegliere fra il foglio di lavoro in cui si trova la tabella originale o un altro foglio. Scegliamo la seconda proposta. Si può così operare più agevolmente. Premere il pulsante **Fine**.

A questo punto si determina l'apertura di un nuovo foglio di lavoro nel cui angolo superiore sinistro (in corrispondenza della cella A1, tanto per intenderci), è visualizzata la struttura vuota di una tabella a due entrate.

Contemporaneamente, nell'area di lavoro si apre un box che ospita un menu operativo e i riferimenti ai nomi dei campi del nostro archivio tabellare originale. Quando si porta il cursore su di essi si trasformano in pulsanti. L'area dei risultati è suddivisa in quattro zone ben distinte, e precisamente:

- 1. L'area riservata ai riferimenti di **riga** in cui si trascineranno i pulsanti corrispondenti ai campi che devono figurare come **righe** della tabella
- 2. L'area riservata ai riferimenti di **colonna** in

cui si trascineranno i pulsanti corrispondenti ai campi che devono figurare come **colonne** della tabella

- 3. L'area **Dati** in cui si trascina con il mouse il riferimento al pulsante corrispondente al campo che deve essere oggetto delle elaborazioni.
- 4. L'area di **Pagina** in cui si trascina il pulsante corrispondente al campo al quale si deve riferire il contenuto della tabella quando se ne richiede la visualizzazione in modalità ridotta. Per esempio, se i dati originali si riferiscono ai dodici mesi dell'anno, portando il campo **Mesi** nell'area di pagina si possono attivare dodici viste singole ciascuna relativa ad un mese, diminuendo di conseguenza la zona occupata dai risultati dell'analisi.

A questo punto, sulla scorta di queste informazioni, si può impostare la struttura della tabella dei risultati.

Trasciniamo nella zona **Righe** i pulsanti **Venditore** e **Mese**. Quest'ultimo si affiancherà al primo.

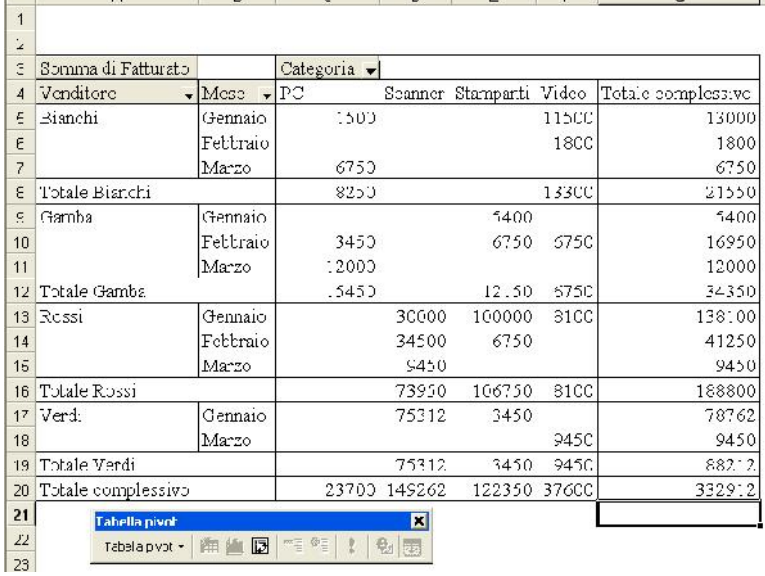

L'ordine in cui si inseriscono i pulsanti è molto importante perché determina come vengono visualizzati i dati. In questo caso verranno esibiti i fatturati conseguiti da ogni venditore nei tre mesi del trimestre

Trasciniamo nella zona delle **Colonne** il pulsante corrispondente al campo **Categoria** Trasciniamo nell'area **Dati** il pulsante **Fatturato**, sul quale verranno eseguite le elaborazioni previste. Quella standard è la **Somma** (quella che ci interessa), ma è possibile condurre, come vedremo, altri tipi di elaborazione. Qui si conclude la procedura, dal momento che in questa occasione non abbiamo previsto l'utilizzo dell'area di pagina.

Non appena si rilascia il pulsante **Fatturato** nell'area **Dati** viene creata la tabella con i risultati dell'analisi che, se abbiamo operato correttamente, si dovrebbe presentare nel modo seguente:

#### **Analisi ed interpretazione dei dati**

Quella che abbiamo appena creato è una tabella a due entrate che esprime l'analisi specificata tramite il posizionamento dei pulsanti.

La cosa stupefacente è che non si tratta di una analisi statica ma dinamica, nel senso che si può procedere a nuove interpretazioni dei dati, agendo semplicemente sui pulsanti che compaiono nella tabella stessa e, che per la precisione, sono i tre che abbiamo trascinato nell'area delle righe e delle colonne, più uno, posizionato in alto a sinistra, che indica il tipo di elaborazione che è stata condotta sui dati relativi al campo **Fatturato** (la somma) rispettando le condizioni che abbiamo stabilito impostando la tabella.

Se abbiamo dei ripensamenti sullo schema di presentazione dei dati possiamo sempre intervenire creando nuove situazioni: basta togliere o aggiungere pulsanti.

Ad esempio, aggiungendo il campo **Pagato** nella zona **Colonne** otterremo il seguente risultato:

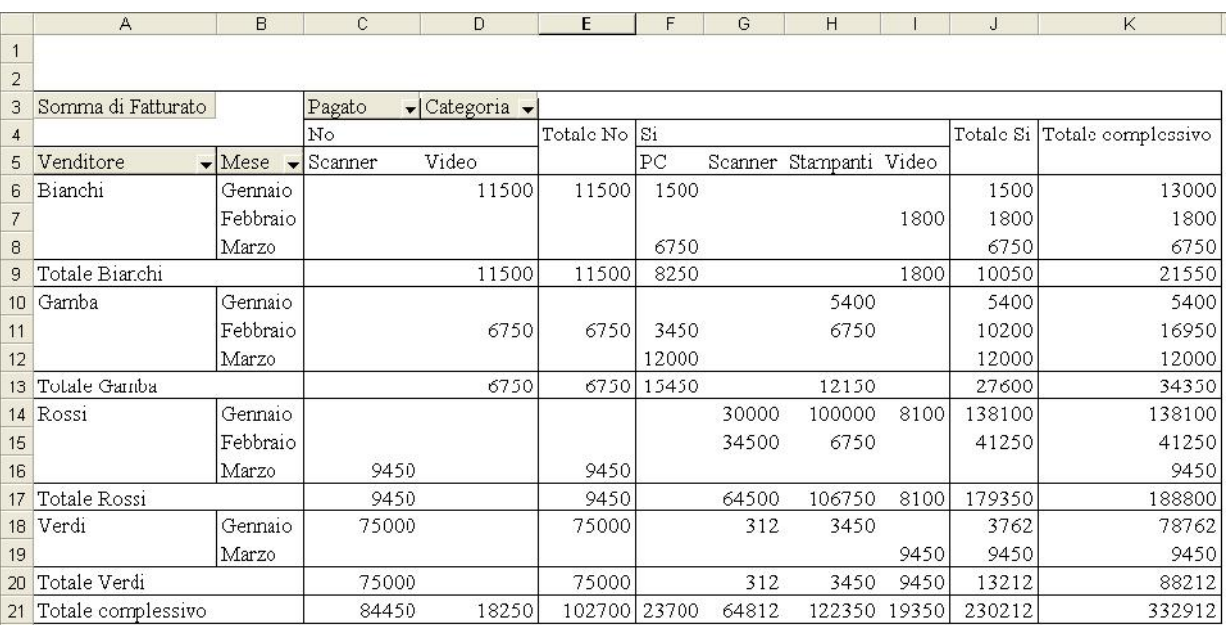

In questo caso la tabella si presenta articolata in due sezioni, ognuna delle quali riporta rispettivamente i dati delle transazioni andate a buon fine o ancora inevase.

Se, invece, tanto per continuare con gli esempi, eliminiamo il campo **Mesi**, semplicemente

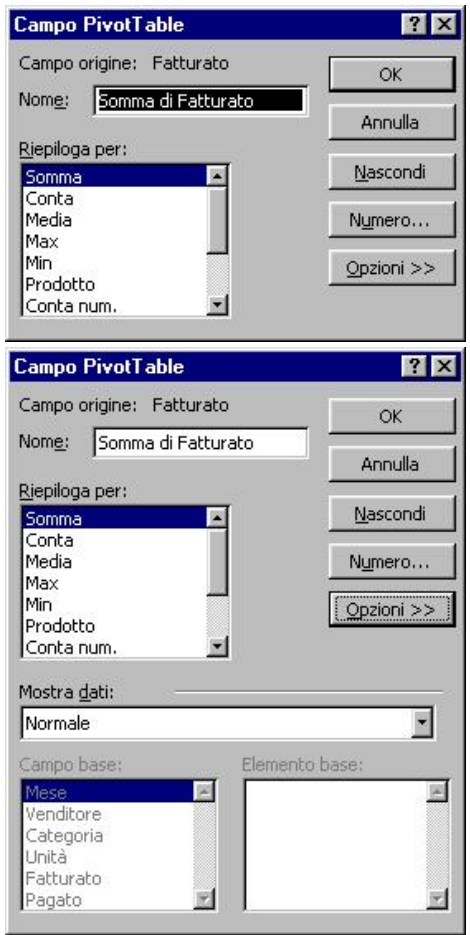

trascinandolo fuori dalla zona **Righe**, la struttura si autodimensiona per interpretare i dati solo relativamente ai tre venditori, consolidandoli nell'arco del trimestre.

Una volta impostata la struttura definitiva, se ne possono ricreare altre agendo semplicemente sui pulsanti a disposizione.

Innanzitutto è possibile procedere ad una diverso tipo di

elaborazione dei dati. Ecco come operare. Fare doppio clic sul pulsante con sopra impresso la scritta **Somma di Fatturato.** Così facendo viene aperto un box di in cui , nella finestra **Riepiloga per**, si sceglie il tipo di elaborazione desiderata fra quelle proposte

(**Conteggio**, **Media**, **Massimo**, **Minimo**, e così via)

Nel box sono presenti due pulsanti, **Numero** e **Opzioni**. Facendo clic sul primo si accede alla maschera per l'assegnazione dei formati numerici

Tramite il secondo pulsante, invece, si determina l'estensione del box ed è possibile stabilire come deve essere interpretato il risultato dell'elaborazione dei dati, selezionando la corrispondente modalità nell'elenco a discesa associato alla casella **Mostra dati**. I valori possono essere espressi in percentuale di riga, di colonna, o del totale generale, oppure si può richiedere che vengano calcolati i **delta** rispetto ad un riferimento da specificare. E si potrebbe continuare a lungo. Chi vuole documentarsi su tutti i tipi di interpretazione possibili può accedere alla guida in linea di Excel,

aprire la scheda di ricerca libera e digitare nella casella dedicata il termine **Tabelle pivot**. Se optiamo per la modalità di visualizzazione dei dati **Discordanza da**, e nelle finestre **Campo base** e **Elemento base** selezioniamo rispettivamente **Mese** e **Precedente**, i nostri risultati verranno interpretati non più in senso assoluto ma come la differenza (positiva o negativa) rispetto al dato precedente.

Provate ad immaginare una tabella di origine con centinaia di righe e pensate all'utilità di questo strumento!

# **1.6 I formati**

Le tabelle che abbiamo creato sono una vera e propria miniera di informazioni, ma non si può proprio dire che siano belle a vedersi.

Fortunatamente, dal momento che l'occhio vuole la sua parte, abbiamo la possibilità di presentarle in modo piacevole applicando uno dei 22 formati contenuti nella galleria dedicata. Ecco come operare.

- Posizionare il cursore su una qualsiasi cella della tabella. Fare clic destro, e nel menu che si apre contestualmente optare per la voce **Formato**. Così facendo si accede alla galleria dei formati
- Selezionare quello desiderato, quindi premere applicarlo alla nostra spartana tabella pivot, che si presenta ora nel modo seguente

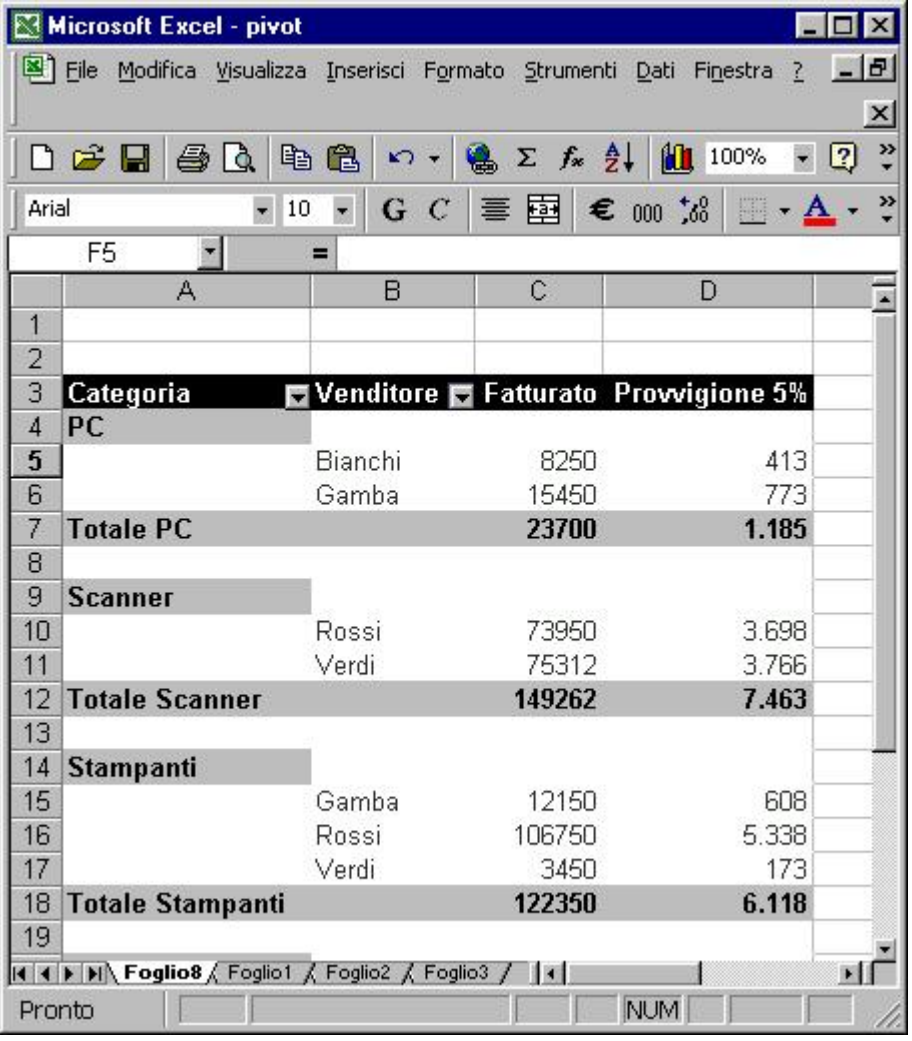

## **1.7 Le opzioni**

La creazione di una tabella pivot ha luogo secondo i parametri che sono raccolti in una speciale maschera cui si accede dal menu contestuale al clic destro sulla tabella, selezionando la voce **Opzioni tabella**.

Esercizi con Excel

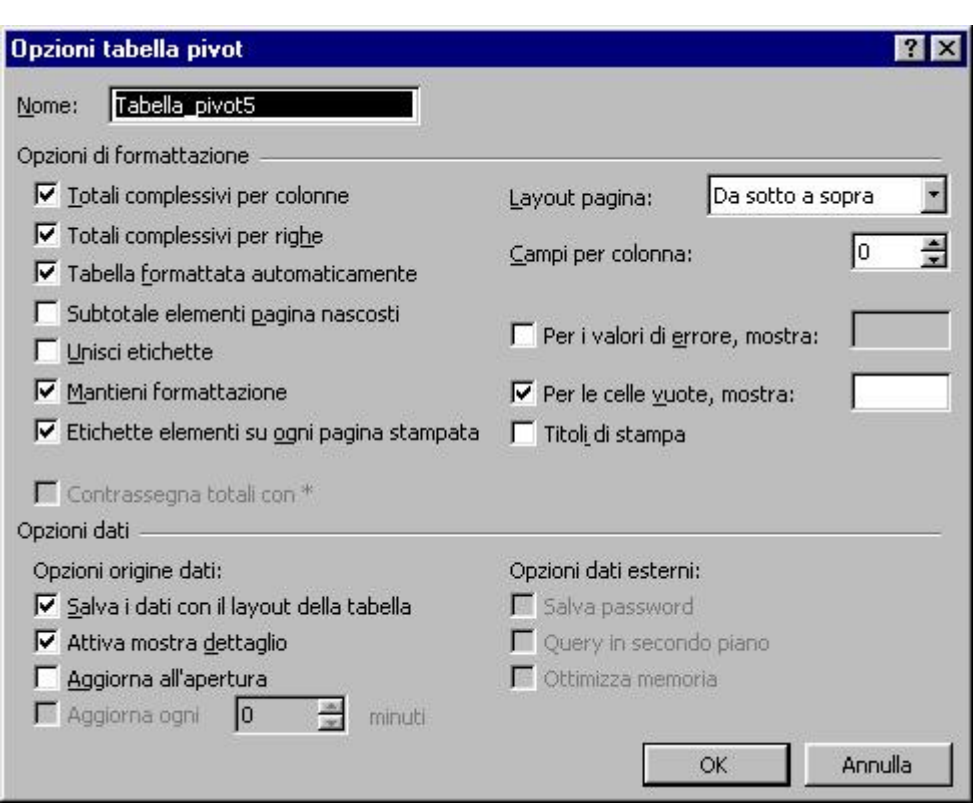

Per attivare o disattivare un parametro togliere o mettere la spunta alla casella associata alla corrispondente voce. La maggior parte delle voci della maschera sono autoesplicative, ma qualora ci fossero problemi di interpretazione c'è sempre a disposizione l'aiuto contestuale. Per saperne di più sulle funzioni svolte da una singola opzione, fare clic sul **punto interrogativo** posizionato in alto a destra della maschera, portare il cursore (che si è trasformato nello stesso simbolo) sulla voce relativamente alla quale si vogliono lumi e fare clic. Così facendo viene visualizzato un riquadrino con le informazioni desiderate.

## **1.8 Operazioni sulle tabelle pivot**

Di seguito illustriamo sinteticamente le procedure per portare a termine alcune operazioni di routine che coinvolgono le tabelle pivot.

**Aggiornamento dei dati** - Una tabella pivot è legata ai dati sorgenti e ne riflette le modifiche che vengono ad essi eventualmente apportate. L'aggiornamento può essere eseguito in ogni momento facendo clic destro sulla tabella e selezionando la voce **Aggiorna**. Si può anche richiedere che la tabella venga aggiornata automaticamente tutte le volte che viene aperta la cartella che la ospita. In tal caso, accedere ala maschera delle opzioni, e nella sezione **Opzioni dati** spuntare la casella corrispondente alla voce **Aggiorna all'apertura**.

**Visualizzare o nascondere i dettagli** - Se si vuole nascondere l'esplosione di una voce, per esempio la ripartizione del fatturato stampanti fra i vari venditori, basta evidenziare l'intestazione del gruppo o il nome di un venditore, fare clic destro e selezionare nel menu contestuale la voce **Raggruppa e struttura**. Nel corrispondente sottomenu optare **Nascondi dettaglio**. Seguire la procedura inversa, o annullare l'operazione, per ritornare alla situazione di partenza. Se la procedura descritta si esegue evidenziando una cella della zona dati, la tabella si contrae al massimo livello e può non essere più possibile ritornare all'originale.

**Eliminare una tabella** - Fare clic destro sulla tabella, nel menu contestuale optare per **Seleziona**, e nel corrispondente sottomenu per **Intera tabella**. A selezione avvenuta premere semplicemente il tasto di cancellazione.

**Copia di una tabella** - Selezionare l'intera tabella con la procedura appena descritta, aprire il menu **Modifica** e selezionare **Copia**. Posizionare il cursore dove deve avvenire la replica, riaprire il menu **Modifica** e selezionare **Incolla**. La replica non tiene conto della larghezza delle colonne, che devono

essere ridimensionate a mano. Ecco un piccolo trucco per evitare la noiosa operazione. Una volta copiata la tabella, portarsi su una cella della colonna che coincide con la prima colonna della tabella stessa, ma che sia esterna ad essa, riaprire il menu **Modifica** e selezionare **Incolla speciale**. Nella maschera che viene visualizzata spuntare la casella **Larghezza colonne**, quindi premere **Ok**, per ottenere il desiderato assestamento delle colonne. È molto importante che il cursore sia all'esterno della tabella perché in caso contrario il ridimensionamento non ha luogo.

## **1.9 I grafici pivot**

Le tabelle pivot di Excel 2000 sono supportate da una opzione decisamente inedita.

Ci riferiamo agli omonimi grafici, che possono essere creati direttamente utilizzando i dati da analizzare o basandosi su una tabella pivot.

L'enorme utilità di questi diagrammi è che possiedono le medesime caratteristiche di interattività delle tabelle da cui prendono il nome, pertanto si possono assestare in tempo reale a seconda delle viste che vogliamo interpretare.

Per creare un grafico da una tabella pivot esistente basta farvi sopra clic destro, e selezionare nel menu contestuale la voce **Grafico pivot**. Il diagramma verrà immediatamente realizzato in un foglio di lavoro dedicato.

Vediamo, invece, come si costruire un grafico pivot partendo dai dati originali. In pratica, lanciata la procedura per la creazione di una tabella pivot, basta optare per **Grafico pivot**. Così facendo si accede al foglio in cui verrà creato il diagramma, dove è visualizzata una struttura analoga a quella che abbiamo utilizzato per impostare le tabelle. Trascinando i pulsanti nelle varie aree si crea il grafico che interpreta esattamente il tipo di analisi che vogliamo condurre. Tutte le possibili varianti si ottengono agendo opportunamente sugli elenchi a discesa associati ai pulsanti. Per cambiare il tipo di grafico, invece, fare clic destro su di esso e selezionare la voce **Tipo di grafico** per accedere alla galleria dei modelli.<br>Nicrosoft Excel - pivot

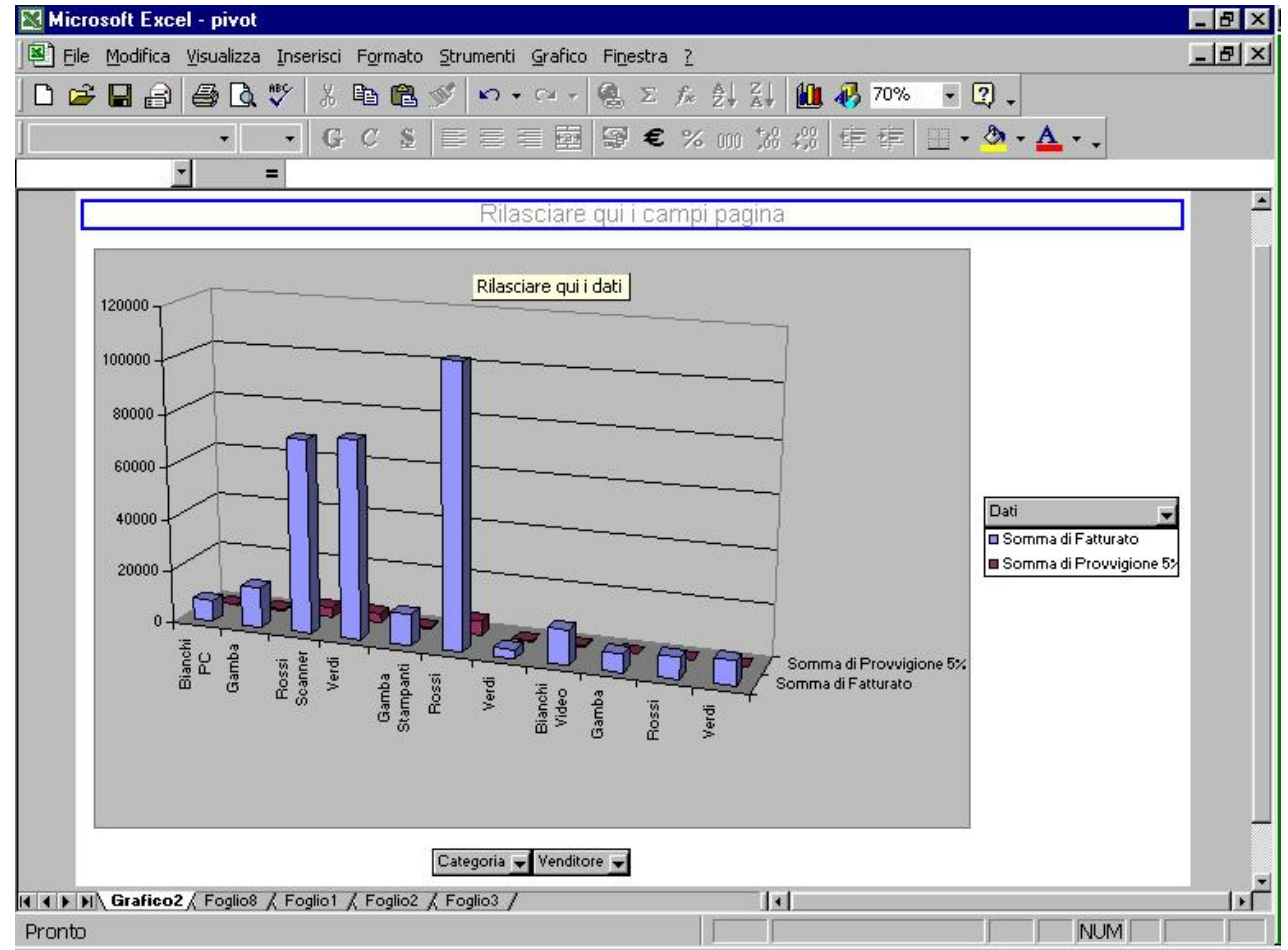